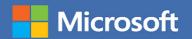

# MOS Study Guide

Joan Lambert

# EXAM MO-200 Microsoft Excel

FREE SAMPLE CHAPTER

SHARE WITH OTHERS

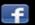

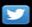

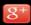

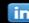

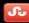

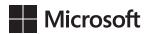

# MOS Study Guide for Microsoft Excel Exam MO-200

Joan Lambert

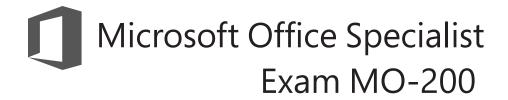

#### MOS Study Guide for Microsoft Excel Exam MO-200

Published with the authorization of Microsoft Corporation by: Pearson Education, Inc.

Copyright © 2020 by Pearson Education, Inc.

All rights reserved. This publication is protected by copyright, and permission must be obtained from the publisher prior to any prohibited reproduction, storage in a retrieval system, or transmission in any form or by any means, electronic, mechanical, photocopying, recording, or likewise. For information regarding permissions, request forms, and the appropriate contacts within the Pearson Education Global Rights & Permissions Department, please visit www.pearson.com/permissions

No patent liability is assumed with respect to the use of the information contained herein. Although every precaution has been taken in the preparation of this book, the publisher and author assume no responsibility for errors or omissions. Nor is any liability assumed for damages resulting from the use of the information contained herein.

ISBN-13: 978-0-13-662715-9 ISBN-10: 0-13-662715-3

Library of Congress Control Number: 2020931638

ScoutAutomatedPrintCode

#### **Trademarks**

Microsoft and the trademarks listed at https://www.microsoft.com on the "Trademarks" webpage are trademarks of the Microsoft group of companies. All other marks are property of their respective owners.

#### Warning and Disclaimer

Every effort has been made to make this book as complete and as accurate as possible, but no warranty or fitness is implied. The information provided is on an "as is" basis. The author, the publisher, and Microsoft Corporation shall have neither liability nor responsibility to any person or entity with respect to any loss or damages arising from the information contained in this book or from the use of the programs accompanying it.

#### **Special Sales**

For information about buying this title in bulk quantities, or for special sales opportunities (which may include electronic versions; custom cover designs; and content particular to your business, training goals, marketing focus, or branding interests), please contact our corporate sales department at corpsales@pearsoned.com or (800) 382-3419.

For government sales inquiries, please contact governmentsales@pearsoned.com.

For questions about sales outside the U.S., please contact intlcs@pearson.com.

Editor-in-Chief Brett Bartow

Executive Editor Loretta Yates

**Development Editor** Songlin Qiu

Sponsoring Editor Charvi Arora

Managing Editor Sandra Schroeder

Senior Project Editor Tracey Croom

Copy Editor
Dan Foster

Indexer Chervl Ann Lenser

**Proofreader**Abigail Manheim

Technical Editor Boyd Nolan

Editorial Assistant Cindy Teeters

**Cover Designer** Twist Creative, Seattle

Compositor codeMantra

# Contents

|   | Introduction                                          | vi |
|---|-------------------------------------------------------|----|
| 1 | Manage worksheets and workbooks                       | 1  |
|   | Objective 1.1: Import data into workbooks             | 2  |
|   | Import data from delimited text files                 | 2  |
|   | Objective 1.2: Navigate within workbooks              | 9  |
|   | Search for data within a workbook                     | 9  |
|   | Navigate to named cells, ranges, or workbook elements | 10 |
|   | Insert and remove hyperlinks                          | 11 |
|   | Objective 1.3: Format worksheets and workbooks        | 18 |
|   | Modify page setup                                     | 18 |
|   | Adjust row height and column width                    | 19 |
|   | Customize headers and footers                         | 21 |
|   | Objective 1.4: Customize options and views            | 26 |
|   | Customize the Quick Access Toolbar                    | 26 |
|   | Modify the display of content                         | 29 |
|   | Display multiple parts of a worksheet                 | 32 |
|   | Display formulas                                      | 33 |
|   | Modify basic workbook properties                      | 33 |
|   | Objective 1.5: Configure content for collaboration    | 36 |
|   | Inspect workbooks for issues                          | 36 |
|   | Print workbook content                                | 42 |
|   | Save workbooks in alternative file formats            | 47 |

| 2 | Manage data cells and ranges                        | 53  |
|---|-----------------------------------------------------|-----|
|   | Objective 2.1: Manipulate data in worksheets        | 54  |
|   | Create data                                         | 54  |
|   | Reuse data                                          | 57  |
|   | Modify worksheet structure                          | 62  |
|   | Objective 2.2: Format cells and ranges              | 65  |
|   | Merge and unmerge cells                             | 65  |
|   | Modify cell alignment, orientation, and indentation | 66  |
|   | Wrap text within cells                              | 68  |
|   | Apply cell formats and styles                       | 69  |
|   | Apply number formats                                | 70  |
|   | Reapply existing formatting                         | 73  |
|   | Objective 2.3: Define and reference named ranges    | 76  |
|   | Objective 2.4: Summarize data visually              | 80  |
|   | Format cells based on their content                 | 80  |
|   | Insert sparklines                                   | 83  |
| 3 | Manage tables and table data                        | 87  |
|   | Objective 3.1: Create and format tables             | 88  |
|   | Create an Excel table from a cell range             | 88  |
|   | Apply styles to tables                              | 91  |
|   | Convert a table to a cell range                     | 92  |
|   | Objective 3.2: Modify tables                        | 95  |
|   | Add or remove table rows and columns                | 95  |
|   | Configure table style options                       | 97  |
|   | Objective 3.3: Filter and sort table data           | 101 |
|   | Filter tables                                       | 101 |
|   | Sort tables                                         | 103 |

| 4 | Perform operations by using formulas and functions                             | 107 |
|---|--------------------------------------------------------------------------------|-----|
|   | Objective 4.1: Insert references in formulas                                   | 108 |
|   | Insert relative, absolute, and mixed references                                | 108 |
|   | Reference named cell ranges and tables in formulas                             | 110 |
|   | Objective 4.2: Calculate and transform data by using functions                 | 112 |
|   | Perform calculations by using the SUM(), AVERAGE(), MAX(), and MIN() functions | 112 |
|   | Count cells by using the COUNT(), COUNTA(), and COUNTBLANK() functions         | 116 |
|   | Perform conditional operations by using the IF() function                      | 118 |
|   | Objective 4.3: Format and modify text by using functions                       | 121 |
|   | Select text by using the LEFT(), MID(), and RIGHT() functions                  | 121 |
|   | Format text by using the UPPER(), LOWER(), and PROPER() functions              | 123 |
|   | Count characters by using the LEN() and LENB() functions                       | 125 |
|   | Combine text by using the CONCAT() and TEXTJOIN() functions                    | 125 |
| 5 | Manage charts                                                                  | 129 |
|   | Objective 5.1: Create charts                                                   | 130 |
|   | Objective 5.2: Modify charts                                                   | 137 |
|   | Modify chart content                                                           | 137 |
|   | Modify chart elements                                                          | 140 |
|   | Objective 5.3: Format charts                                                   | 143 |
|   | Apply layouts and styles                                                       | 143 |
|   | Provide alternative text for accessibility                                     | 144 |
|   | Index                                                                          | 147 |

# Introduction

The Microsoft Office Specialist (MOS) certification program has been designed to validate your knowledge of and ability to use programs in the Microsoft Office suite of programs. This book has been designed to guide you in studying the types of tasks you are likely to be required to demonstrate in Exam MO-200: Microsoft Excel 2019.

See Also For information about the tasks you are likely to be required to demonstrate in Exam MO-201: Microsoft Excel 2019 Expert, see MOS 2019 Study Guide for Microsoft Excel Expert by Paul McFedries (Microsoft Press, 2020).

#### Who this book is for

MOS 2019 Study Guide for Microsoft Excel is designed for experienced computer users seeking Microsoft Office Specialist certification in Excel 2019 or the equivalent version of Excel for Office 365.

MOS exams for individual programs are practical rather than theoretical. You must demonstrate that you can complete certain tasks or projects rather than simply answer questions about program features. The successful MOS certification candidate will have at least six months of experience using all aspects of the application on a regular basis—for example, using Excel at work or school to create and manage workbooks and worksheets, modify and format cell content, summarize and organize data, present data in tables and charts, perform data operations by using functions and formulas, and insert and format objects on worksheets.

As a certification candidate, you probably have a lot of experience with the program for which you want to become certified. Many of the procedures described in this book will be familiar to you; others might not be. Read through each study section and ensure that you are familiar with the procedures, concepts, and tools discussed. In some cases, images depict the tools you will use to perform procedures related to the skill set. Study the images and ensure that you are familiar with the options available for each tool.

#### How this book is organized

The exam coverage is divided into chapters representing broad skill sets that correlate to the functional groups covered by the exam. Each chapter is divided into sections addressing groups of related skills that correlate to the exam objectives. Each section includes review information, generic procedures, and practice tasks you can complete on your own while studying. We provide practice files you can use to work through the practice tasks, and results files you can use to check your work. You can practice the generic procedures in this book by using the practice files supplied or by using your own files.

Throughout this book, you will find Exam Strategy tips that present information about the scope of study that is necessary to ensure that you achieve mastery of a skill set and are successful in your certification effort.

**IMPORTANT** The Excel 2019 program is not available from this website. You should purchase and install that program before using this book.

You will save the completed versions of practice files that you modify while working through the practice tasks in this book. If you later want to repeat the practice tasks, you can download the original practice files again.

The following table lists the practice files provided for this book.

| Folder and objective group   | Practice files  | Result files                              |
|------------------------------|-----------------|-------------------------------------------|
| MOSExcel2019\Objective1      | Excel_1-1.xlsx  | Excel_1-1_Results subfolder:              |
| Manage worksheets            |                 | <ul><li>Excel_1-1_results.xlsx</li></ul>  |
| and workbooks                |                 | <ul><li>MyBlank_results.xlsx</li></ul>    |
|                              |                 | <ul><li>MyCalc_results.xlsx</li></ul>     |
|                              | Excel_1-2.xlsx  | Excel_1-2_results.xlsx                    |
|                              | Excel_1-3.xlsx  | Excel_1-3_results.xlsx                    |
|                              | Excel_1-4.xlsx  | Excel_1-4_results.xlsx                    |
|                              | Excel_1-5.xlsx  | Excel_1-5_Results subfolder:              |
|                              |                 | <ul><li>Excel_1-5a_results.xlsx</li></ul> |
|                              |                 | <ul> <li>MOS-Compatible.xls</li> </ul>    |
|                              |                 | <ul><li>MOS-Template.xltm</li></ul>       |
| MOSExcel2019\Objective2      | Excel_2-1.xlsx  | Excel_2-1_results.xlsx                    |
| Manage data cells and ranges | Excel_2-2.xlsx  | Excel_2-2_results.xlsx                    |
|                              | Excel_2-3.xlsx  | Excel_2-3_results.xlsx                    |
| MOSExcel2019\Objective3      | Excel_3-1.xlsx  | Excel_3-1_results.xlsx                    |
| Manage tables and table data | Excel_3-2.xlsx  | Excel_3-2_results.xlsx                    |
|                              | Excel_3-3.xlsx  | Excel_3-3_results.xlsx                    |
| MOSExcel2019\Objective4      | Excel_4-1a.xlsx | Excel_4-1a_results.xlsx                   |
| Perform operations by using  | Excel_4-1b.xlsx | Excel_4-1b_results.xlsx                   |
| formulas and functions       | Excel_4-1c.xlsx | Excel_4-1c_results.xlsx                   |
|                              | Excel_4-2.xlsx  | Excel_4-2_results.xlsx                    |
|                              | Excel_4-3.xlsx  | Excel_4-3_results.xlsx                    |
| MOSExcel2019\Objective5      | Excel_5-1.xlsx  | Excel_5-1_results.xlsx                    |
| Manage charts                | Excel_5-2.xlsx  | Excel_5-2_results.xlsx                    |
|                              | Excel_5-3a.xlsx | Excel_5-3_results.xlsx                    |
|                              | Excel_5-3b.jpg  |                                           |
|                              | Excel_5-3c.txt  |                                           |

#### Adapt procedure steps

This book contains many images of user interface elements that you'll work with while performing tasks in Excel on a Windows computer. Depending on your screen resolution or app window width, the Excel ribbon on your screen might look different from that shown in this book. (If you turn on Touch mode, the ribbon displays significantly fewer commands than in Mouse mode.) As a result, procedural instructions that involve the ribbon might require a little adaptation.

Simple procedural instructions use this format:

• On the **Insert** tab, in the **Illustrations** group, click the **Chart** button.

If the command is in a list, our instructions use this format:

 On the Home tab, in the Editing group, click the Find arrow and then, in the Find list, click Go To.

If differences between your display settings and ours cause a button to appear differently on your screen than it does in this book, you can easily adapt the steps to locate the command. First click the specified tab, and then locate the specified group. If a group has been collapsed into a group list or under a group button, click the list or button to display the group's commands. If you can't immediately identify the button you want, point to likely candidates to display their names in ScreenTips.

The instructions in this book assume that you're interacting with on-screen elements on your computer by clicking (with a mouse, touchpad, or other hardware device). If you're using a different method—for example, if your computer has a touchscreen interface and you're tapping the screen (with your finger or a stylus)—substitute the applicable tapping action when you interact with a user interface element.

Instructions in this book refer to user interface elements that you click or tap on the screen as *buttons*, and to physical buttons that you press on a keyboard as *keys*, to conform to the standard terminology used in documentation for these products.

#### **Ebook edition**

If you're reading the ebook edition of this book, you can do the following:

- Search the full text
- Print
- Copy and paste

You can purchase and download the ebook edition from the Microsoft Press Store at:

MicrosoftPressStore.com/MOSExcel200/detail

### Stay in touch

Let's keep the conversation going! We're on Twitter at:

https://twitter.com/MicrosoftPress

# About the author

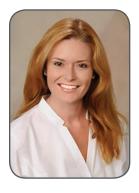

JOAN LAMBERT has worked closely with Microsoft technologies since 1986, and in the training and certification industry since 1997, guiding the translation of technical information and requirements into useful, relevant, and measurable resources for people who are seeking certification of their computer skills or who simply want to get things done efficiently.

Joan is the author or coauthor of more than four dozen books about Windows and Office (for Windows, Mac, and iPad), six generations of Microsoft Office Specialist certification study

guides, video-based training courses for SharePoint and OneNote, QuickStudy guides for Windows 10 and Office 2016, and GO! series books for Outlook.

Joan is a Microsoft Certified Professional, Microsoft Office Specialist Master (for all versions of Office since Office 2003), Microsoft Certified Technology Specialist (for Windows and Windows Server), Microsoft Certified Technology Associate (for Windows), Microsoft Dynamics Specialist, and Microsoft Certified Trainer. She is also certified in Adobe InDesign and Intuit QuickBooks.

A native of the Pacific Northwest and enthusiastic world traveler, Joan is now blissfully based in America's Finest City with her simply divine daughter Trinity, Thai host daughter Thopad, and their faithful canine, feline, and aquatic companions.

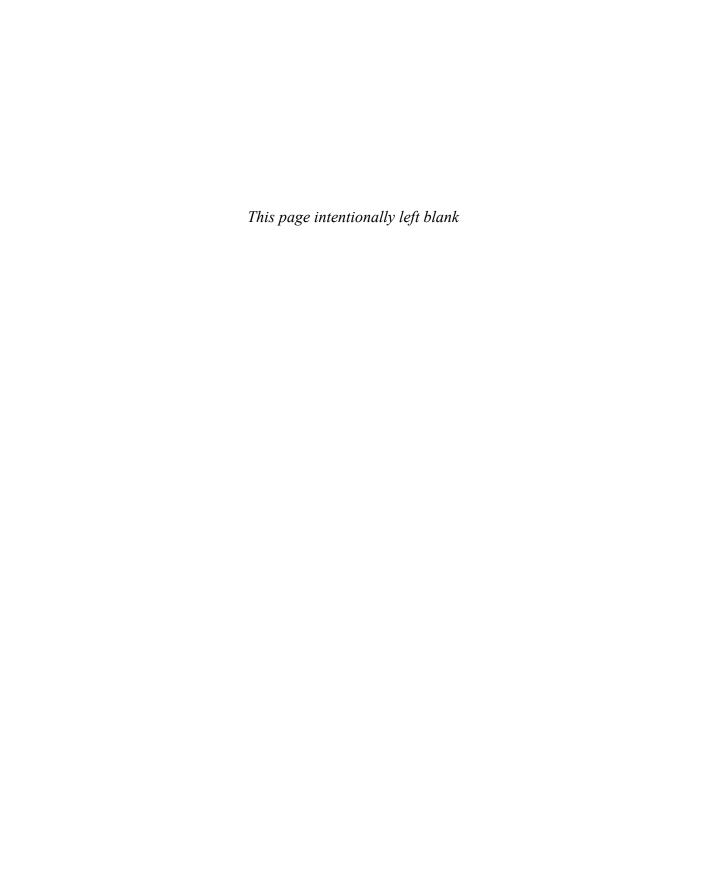

# Objective group 2

# Manage data cells and ranges

The skills tested in this section of the Microsoft Office Specialist exam for Microsoft Excel 2019 relate to managing cells and cell content in worksheets. Specifically, the following objectives are associated with this set of skills:

- 2.1 Manipulate data in worksheets
- 2.2 Format cells and ranges
- 2.3 Define and reference named ranges
- 2.4 Summarize data visually

Excel stores data in individual cells of the worksheets within a workbook. You can process or reference the data in each cell in many ways, either individually or in logical groups. A set of contiguous data cells is a *data range*. A data range can be as small as a short list of dates or as large as a multicolumn table that includes thousands of rows of data.

You might populate a worksheet from scratch or by creating, reusing, or calculating data from other sources. You can perform various operations on data when pasting it into a worksheet, either to maintain the original state of the data or to change it. When creating data from scratch, you can quickly enter large amounts of data that follows a pattern by filling a numeric or alphanumeric data series. You can fill any of the default series that come with Excel or create a custom data series.

This chapter guides you in studying ways of working with the content and appearance of cells and the organization of data.

**IMPORTANT** If you apply an Excel table format to a data range, it then becomes a table, which has additional functionality beyond that of a data range. Tables are discussed in Objective group 3, "Manage tables and table data." The functionality in this chapter pertains explicitly to data ranges that are not formatted as Excel tables.

#### Objective 2.1: Manipulate data in worksheets

The most basic method of inserting data in cells is by entering it manually, which is a prerequisite skill for this exam. This section discusses methods of creating and reusing data to fill a worksheet.

#### Create data

When you create the structure of a data range, or a series of formulas, you can automate the process of completing data patterns (such as *January*, *February*, *March*) or copying calculations from one row or column to those adjacent. Automation saves time and can help prevent human errors.

You can quickly fill adjacent cells with data that continues a formula or a series of numbers, days, or dates, either manually from the Fill menu, or automatically by dragging the fill handle. When copying or filling data by using the Fill menu commands, you can set specific options in the Series dialog box for the pattern of the data sequence you want to create.

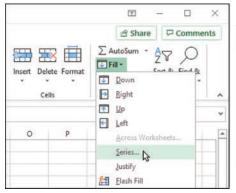

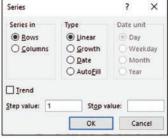

The Fill menu and Series dialog box

You can use the fill functionality to copy text data, numeric data, or cell formatting (such as text color, background color, and alignment) to adjacent cells.

When creating a series based on one or more selected cells (called *filling a series*), you can select from the following series types:

- **Linear** Excel calculates the series values by adding the value you enter in the Step Value box to each cell in the series.
- **Growth** Excel calculates the series values by multiplying each cell in the series by the step value.
- **Date** Excel calculates the series values by incrementing each cell in the series of dates, designated by the Date Unit you select, by the step value.
- Auto Fill This option creates a series that produces the same results as dragging the fill handle.

When you use the Auto Fill feature, either from the Fill menu or by dragging the fill handle, the Auto Fill Options button appears in the lower-right corner of the fill range. Clicking the button displays a menu of fill options. The fill options vary based on the type of content being filled.

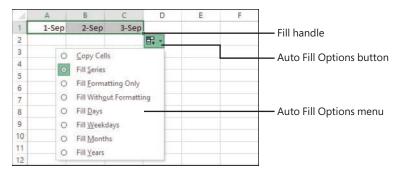

The Auto Fill Options menu when filling a date series

Tip The Auto Fill Options button does not appear when you copy data to adjacent cells.

You can use the Auto Fill feature to create sequences of numbers, days, and dates; to apply formatting from one cell to adjacent cells; or, if you use Excel for more sophisticated purposes, to create sequences of data generated by formulas, or custom sequences based on information you specify. You can also use the fill functionality to copy text or numeric data within the column or row.

#### To fill a simple numeric, day, or date series

- 1. Do either of the following:
  - In the upper-left cell of the range you want to fill, enter the first number, day, or date of the series you want to create.
  - To create a series in which numbers or dates increment by more than one, enter the first two or more values of the series in the first cells of the range you want to fill.

Tip Enter as many numbers or dates as are necessary to establish the series.

- 2. If creating a numeric series that has a specific number format (such as currency, percentage, or fraction), apply the number format you want from the **Number** group on the **Home** tab.
- 3. Select the cell or cells that define the series.
- **4.** Do either of the following:
  - Drag the fill handle down or to the right to create an increasing series.
  - Drag the fill handle up or to the left to create a decreasing series.

**Tip** When using the fill handle, you can drag in only one direction at a time; to fill a range of multiple columns and rows, first drag in one direction, then release the mouse button and drag the new fill handle in the other direction. The default fill series value is indicated in a tooltip as you drag.

5. If the series doesn't automatically fill correctly, click the **Auto Fill Options** button and then, on the **Auto Fill Options** menu, click **Fill Series**.

#### To fill a specific day or date series

- Fill the series. Immediately after you release the mouse button, click the Auto Fill
   Options button that appears in the lower-right corner of the cell range.
- On the Auto Fill Options menu, click Fill Days, Fill Weekdays, Fill Months, or Fill Years.

#### To set advanced options for a numeric, day, or date series

- 1. Enter the number or date beginning the series, and then select the cell range you want to fill.
- 2. On the **Home** tab, in the **Editing** group, in the **Fill** list, click **Series**.
- 3. In the Series dialog box, select the options you want, and then click OK.

#### To exclude formatting when filling or copying data

- Drag the fill handle to fill the series or copy the data, and then click the Auto Fill
  Options button.
- 2. On the Auto Fill Options menu, click Fill Without Formatting.

#### Reuse data

If the content you want to work with in Excel already exists elsewhere—such as in another worksheet or workbook or in a document—you can cut or copy the data from the source location to the Microsoft Office Clipboard and then paste it into the worksheet. If the content exists but not in the format that you need it, you might be able to reform the content to fit your needs by using the CONCATENATE function or the Flash Fill feature.

#### Paste data by using special paste options

You can insert cut or copied cell contents into empty cells or directly into an existing table or data range. Cutting, copying, and pasting content (including columns and rows) in a worksheet are basic tasks that, as a certification candidate, you should have extensive experience with. If you need a refresher on these subjects, see the "Prerequisites" section of the Exam Overview. This section contains information about Excel-specific pasting operations that you may be required to demonstrate to pass Exam MO-200 and become certified as a Microsoft Office Specialist for Excel 2019.

When pasting data, you have several options for inserting values, formulas, formatting, or links to the original source data into the new location. Paste options are available from the Paste menu, from the shortcut menu, and from the Paste Options menu that becomes temporarily available when you paste content.

Excel also offers some advanced pasting techniques you can use to modify data while pasting it into a worksheet. Using the Paste Special feature, you can perform mathematical operations when you paste data over existing data, you can transpose

columns to rows and rows to columns, and you can be selective about what you want to paste from the source cells.

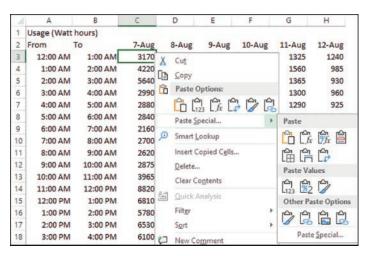

The available paste options vary based on the type and formatting of the content you're pasting

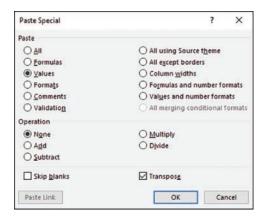

Paste specific aspects of copied content, or modify content while pasting it

You have the option to paste only values without formatting, formatting without values, formulas, comments, and other specific aspects of copied content. You can also link to data rather than inserting it, so that if the source data changes, the copied data will also change.

Paste options that are commonly used in business, and that you should be comfortable with when taking Exam MO-200, include the following:

- Pasting values When you reuse a value that is the result of a formula, it is often necessary to paste only the value—the result of the formula—rather than the actual cell content.
- Pasting formats This is somewhat like using the Format Painter and can be useful when you want to build a structure on a worksheet that already exists elsewhere.
- **Transposing cells** Transposing content switches it from columns to rows or from rows to columns. This can be very useful when reusing content from one worksheet in another.

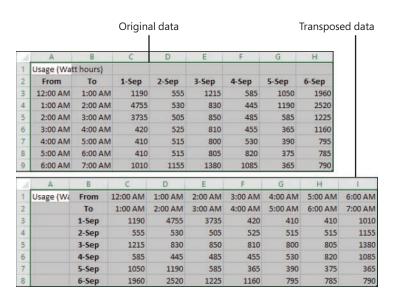

Excel maintains cell formatting when transposing data

Exam Strategy Be familiar with all the Paste and Paste Special options.

#### To insert data into an existing data range

- 1. Select and copy the source content.
- Select the upper-left cell of the range in which you want to insert the copied content.
- On the Home tab, in the Cells group, click Insert, and then click Insert Copied Cells.
- 4. In the **Insert Paste** dialog box, click **Shift cells right** or **Shift cells down** to indicate the direction you want Excel to move the existing content.

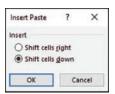

Specify the direction to shift existing data when inserting cells into a data range

5. In the Insert Paste dialog box, click OK.

#### To paste cell values (without formulas)

- 1. Select and copy the source content.
- 2. Do either of the following in the upper-left cell of the range to which you want to copy the values:
  - Select the cell. On the **Home** tab, in the **Clipboard** group, display the **Paste** list and then, in the **Paste Values** section, click the **Values** button.
  - Right-click the cell, and then in the **Paste Options** section of the shortcut menu, click the **Values** button.

#### To paste cell formatting (without content)

- 1. Select and copy the formatted source content.
- 2. Do either of the following in the upper-left cell of the range to which you want to copy the values:
  - Select the cell. On the **Home** tab, in the **Clipboard** group, display the **Paste** list and then, in the **Other Paste Options** section, click the **Formatting** button.
  - Right-click the cell, and then in the Paste Options section of the shortcut menu, click the Formatting button.

#### To transpose rows and columns

- Select and copy the source content.
- 2. Do either of the following in the upper-left cell of the range to which you want to copy the transposed values:
  - Select the cell. On the Home tab, in the Clipboard group, display the Paste list and then, in the Paste section, click the Transpose button.
  - Right-click the cell, and then in the **Paste Options** section of the shortcut menu, click the **Transpose** button.

Tip Transposing data retains its formatting.

#### Fill data based on an adjacent column

The Flash Fill feature looks for correlation between data that you enter in a column and the adjacent data. If it identifies a pattern of data entry based on the adjacent column, it fills the rest of the column to match the pattern. A common example of using Flash Fill is to divide full names in one column into separate columns of first and last names so you can reference them individually (for example, when creating form letters).

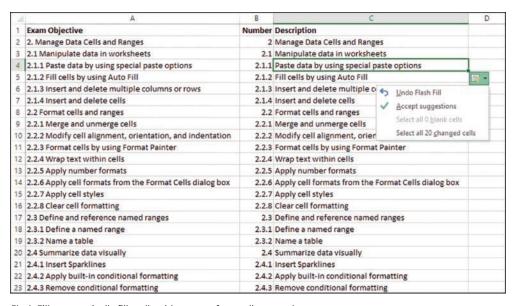

Flash Fill automatically fills cells with content from adjacent columns

#### To fill cells by using Flash Fill

- 1. In columns adjacent to the source content column, enter content in one or more cells to establish the pattern of content reuse.
- 2. Select the next cell below the cells that establish the pattern. (Do not select a range of cells.)
- 3. Do either of the following:
  - On the Home tab, in the Editing group, click Fill, and then click Flash Fill.
  - Press Ctrl+E.

Tip If the Flash Fill operation doesn't work as intended, click the Flash Fill Options button that appears in the lower-right corner of the first filled cell and then, on the menu, click Undo Flash Fill. Enter content in additional cells to further establish the pattern, and then try again.

#### Modify worksheet structure

#### Insert and delete multiple columns or rows

#### To insert rows or columns

- Select the number of rows you want to insert, starting with the row above which
  you want the inserted rows to appear, or select the number of columns you want
  to insert, starting with the column to the left of which you want the inserted
  columns to appear.
- 2. Do either of the following:
  - On the **Home** tab, in the **Cells** group, click the **Insert** button.
  - Right-click the selection, and then click Insert.

#### To delete selected rows or columns

- → On the **Home** tab, in the **Cells** group, click the **Delete** button.
- → Right-click the selection, and then click **Delete**.

#### Insert and delete cells

#### To insert cells in an existing data range

- 1. Select the number of cells you want to insert, in the location in which you want to insert them.
- 2. On the Home tab, in the Cells group, click Insert and then Insert Cells.
- 3. In the **Insert** dialog box, select **Shift cells right** or **Shift cells down** to indicate the direction in which you want to move the existing data to make room for the new cells. Then click **OK**.

# Objective 2.1 practice tasks

The practice file for these tasks is in the **MOSExcel2019\Objective2** practice file folder. The folder also contains a result file that you can use to check your work.

| ➤ Open the Excel_2-1 workbook, and complete the following tasks by using the data in cells B4:G9 of the Ad Buy Constraints worksheet:               |
|----------------------------------------------------------------------------------------------------|
| $lue{}$ Paste only the values and formatting into the range beginning at B18.                                                                       |
| lue Paste only the formulas into the range beginning at B25.                                                                                        |
| Paste only the formatting (but not the content) into the range<br>beginning at B32.                                                                 |
| Delete rows to move the headings to row 1.                                                                                                    |
| Delete columns to move the Magazine column to column A.                                                                                             |
| Cut the data from the Mag3 row (B4:F4) and insert it into the Mag2 row (B3:F3).                                                                     |
| ☐ Move the <i>Cost Per Ad</i> data to the left of the Total Cost cells.                                                                             |
| Insert two blank cells in positions B8:B9, shifting any existing<br>data down.                                                                      |
| ☐ Transpose the names in the Magazine column (cells A1:A6) to the first row of a new worksheet.                                                     |
| ➤ On the <b>Price List</b> worksheet, do the following:                                                                                             |
| ☐ Using the fill handle, fill cells A2:A21 with <i>Item 1</i> , <i>Item 2</i> , <i>Item 3</i> , and so on through <i>Item 20</i> .                  |
| Fill cells B2:B21 with 10, 20, 30, and so on through 200.                                                                                           |
| Fill cells C2:C21 with \$3.00, \$2.95, \$2.90, and so on through \$2.05.                                                                            |
| Copy the background and font formatting from cell A1 to cells<br>A2:A21. Then delete the content of cell A1 (but not the cell).                     |
| ➤ Save the Excel_2-1 workbook and open the Excel_2-1_results workbook. Compare the two workbooks to check your work. Then close the open workbooks. |

#### Objective 2.2: Format cells and ranges

#### Merge and unmerge cells

Worksheets that involve data at multiple hierarchical levels often use horizontal and vertical merged cells to clearly delineate relationships. Excel provides the following three merge options:

- Merge & Center This option merges the cells across the selected rows and columns and centers the data from the first selected cell in the merged cell.
- Merge Across This option creates a separate merged cell for each row in the selection area and maintains default alignment for the data type of the first cell of each row of the merged cells.
- **Merge Cells** This option merges the cells across the selected rows and columns and maintains default alignment for the data type of the first cell of the merged cells.

In the case of Merge & Center and Merge Cells, data in selected cells other than the first is deleted. In the case of Merge Across, data in selected cells other than the first cell of each row is deleted.

| Merged   | columns |         |           |          | Merg   | ged rows |
|----------|---------|---------|-----------|----------|--------|----------|
|          |         |         |           |          |        |          |
|          | Monday  | Tuesday | Wednesday | Thursday | Friday |          |
|          | 15-Jul  | 16-Jul  | 17-Jul    | 18-Jul   | 19-Jul |          |
| Time In  | Total   | Total   | Total     | Total    | Total  | Weekly   |
| Time Out | 0.0     | 0.0     | 0.0       | 0.0      | 0.0    | Total    |
|          |         | Me      | al Break  | e of a   | 1080   | Total    |
| Time In  | Total   | Total   | Total     | Total    | Total  |          |
| Time Out | 0.0     | 0.0     | 0.0       | 0.0      | 0.0    |          |
| Total    | 0.0     | 0.0     | 0.0       | 0.0      | 0.0    | 0.0      |

Merging columns or rows retains the content of the first cell

#### To merge selected cells

- → On the **Home** tab, in the **Alignment** group, click the **Merge & Center** button to center and bottom-align the entry from the first cell.
- → On the Home tab, in the Alignment group, display the Merge & Center list, and then click Merge Across to create a separate merged cell on each selected row, maintaining the horizontal alignment of the data type in the first cell of each row.
- → On the Home tab, in the Alignment group, display the Merge & Center list, and then click Merge Cells to merge the entire selection, maintaining the horizontal alignment of the data type in the first cell.

#### To unmerge selected cells

→ On the **Home** tab, in the **Alignment** group, click the **Merge & Center** button to deselect it.

#### Modify cell alignment, orientation, and indentation

Structural formatting can be applied to a cell, a row, a column, or the entire worksheet. However, some kinds of formatting can detract from the readability of a worksheet if they are applied haphazardly.

| Two-letter indent Wrappe                                          | ed text                   | Rotated text                 |                           |
|-------------------------------------------------------------------|---------------------------|------------------------------|---------------------------|
| Bødget drivers                                                    | Scenario 1<br>(Best case) | Scenario 2<br>(Average case) | Scenario3<br>(Worst case) |
| Probability of shipping on time                                   | 98%                       | 95%                          | 90%                       |
| Building permits issued in prior<br>quarter                       | 10000                     | 12500                        | 15000                     |
| Regional economic growth                                          | 4%                        | 3%                           | 2%                        |
| Competitive strength (products,<br>pricing, promotion, placement) | 7                         | 8                            | 9                         |
| Probability of key supplier<br>performance                        | 99%                       | 95%                          | 90%                       |

Structural cell formatting

Tip By default, row height is dynamic and increases to fit the text in its cells. If you manually change the height of a row and then change the size or amount of content in that row, you might have to set or reset the row height. For information about adjusting row height, see "Objective 1.3: Format worksheets and workbooks."

The formatting you might typically apply to a row or column includes the following:

- Alignment You can specify a horizontal alignment (Left, Center, Right, Fill, Justify, Center Across Selection, and Distributed) and vertical alignment (Top, Center, Bottom, Justify, or Distributed) of a cell's contents. The defaults are Left and Top, but in many cases another alignment will be more appropriate.
- Orientation By default, entries are horizontal and read from left to right. You can rotate entries for special effect or to allow you to display more information on the screen or a printed page. This capability is particularly useful when you have long column headings above columns of short entries.

Indentation You can specify an indent distance from the left or right side when you choose those horizontal alignments, or from both sides when you choose a distributed horizontal alignment. A common reason for indenting cells is to create a list of subitems without using a second column.

Tip You can change the text alignment, text control, text direction, and text orientation settings on the Alignment tab of the Format Cells dialog box. There are many ways to open the Format Cells dialog box to a specific tab. You may use any method you want.

#### To open the Format Cells dialog box to the most recently used tab

- → On the **Home** tab, click the **Font** dialog box launcher.
- → Press Ctrl+1.

#### To align entries within selected cells

- → On the Home tab, in the Alignment group, click the Align Left, Center, or Align Right button to specify horizontal alignment, or click the Top Align, Middle Align, or Bottom Align button to specify vertical alignment.
- → On the Home tab, click the Alignment dialog box launcher. On the Alignment tab of the Format Cells dialog box, in the Horizontal and Vertical lists, click the cell alignment you want.

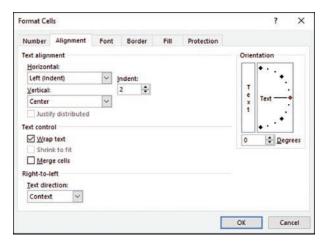

Configure text alignment, indents, orientation, and wrapping options at one time from the Format Cells dialog box

**Exam Strategy** Many more text alignment options are available from the Format Cells dialog box than from the Format group of the Home tab. Ensure that you are familiar with these options.

#### To change the orientation of the text in selected cells

- On the Home tab, in the Alignment group, click the Orientation button to display the Alignment tab of the Format Cells dialog box.
- 2. In the **Orientation** area, do either of the following:
  - Drag the red diamond to the angle you want.
  - In the Degrees list, click the angle you want.

The *Text* preview changes to display the effect of your selection.

3. In the Format Cells dialog box, click OK.

#### To indent the content of selected cells

- 1. On the **Home** tab, click the **Alignment** dialog box launcher.
- 2. On the **Alignment** tab of the **Format Cells** dialog box, in the **Text alignment** section, do the following:
  - a. In the Horizontal list, select Left (Indent), Right (Indent), or Distributed (Indent).
  - b. In the Indent box, enter or select the number of characters by which you want to indent the text. Then click OK.
- 3. In the Format Cells dialog box, click OK.

#### Wrap text within cells

By default, Excel does not wrap text in a cell. Instead, it allows the entry to overflow into the surrounding cells (to the right from a left-aligned cell, to the left from a right-aligned cell, and to both sides from a center-aligned cell) if those cells are empty, or it hides the part that won't fit if the surrounding cells contain content. To make the entire entry visible, you can allow the cell entry to wrap to multiple lines.

**Tip** Wrapping text increases the height of the cell. Increasing the height of one cell increases the height of the entire row.

#### To wrap long entries in selected cells

→ On the **Home** tab, in the **Alignment** group, click the **Wrap Text** button.

#### Apply cell formats and styles

By default, the font used for text in a new Excel worksheet is 11-point Calibri, but you can use the same techniques you would use in any Office 2019 program to change the font and the following font attributes:

- Size
- Style
- Color
- Underline

As a certification candidate, you should be very familiar with methods of applying character formatting from the Font group on the Home tab, from the Mini Toolbar, and from the Font, Border, and Fill tabs of the Format Cells dialog box.

Cell Styles are preconfigured sets of cell formats, some tied to the workbook theme colors and some with implied meanings. You can standardize formatting throughout workbooks by applying cell styles to content.

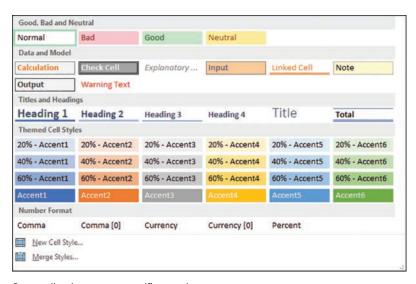

Some cell styles connote specific meanings

**Exam Strategy** Exam MO-200 requires that you demonstrate the ability to apply built-in cell styles. Creating custom cell styles is part of the objective domain for Exam MO-201, Microsoft Excel Expert.

#### To apply cell formatting from the Format Cells dialog box to selected cells

- 1. On the **Home** tab, click the **Font** dialog box launcher.
- 2. In the **Format Cells** dialog box, on the **Font**, **Border**, and **Fill** tabs, select the formatting you want to apply to the cell and its content. Then click **OK**.

#### To apply a cell style to a selected cell

- 1. On the **Home** tab, in the **Styles** group, click the **Cell Styles** button.
- 2. In the **Cell Styles** gallery, click the style you want.

#### Apply number formats

By default, all the cells in a new worksheet are assigned the General number format. When setting up or populating a worksheet, you assign to cells the number format that is most appropriate for the type of information they contain. The format determines not only how the information looks, but also how Excel can work with it.

**Exam Strategy** Knowing which number formats are appropriate for different types of data is important for efficient worksheet construction. Take the time to explore the formats so that you understand the available options.

You can assign a number format to a cell before or after you enter a number in it. You can also just start typing and have Excel intuit the format from what you type. (For example, if you enter 9/15, Excel makes the educated guess that you're entering a date and applies the default date format *d-mmm*, resulting in 15-Sep.) When you allow Excel to assign a number format, or you choose a format from the Number Format list in the Number group on the Home tab, Excel uses the default settings for that format. You can change the currency symbol and the number of decimal places shown directly from the Number group. You can change many other settings (such as changing the format of calendar dates from 15-Sep to September 15, 2019) from the Format Cells dialog box.

**Exam Strategy** Exam MO-200 requires you to demonstrate that you can apply built-in number formats. Creating custom number formats is part of the objective domain for Exam MO-201, Microsoft Excel Expert.

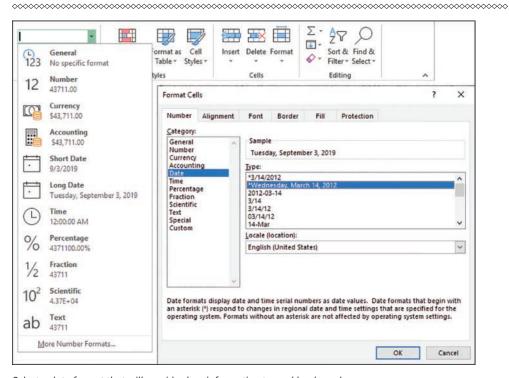

Select a data format that will provide clear information to workbook readers

When you apply the Percentage number format to a cell, the cell displays the percentage equivalent of the number. For example, the number 1 is shown as 100%, the number 5 as 500%, or the number 0.25 as 25%.

**Tip** On the Home tab, in the Number group, the button that applies the Percentage style has the ScreenTip *Percent Style*.

#### To apply a default number format to selected cells

→ On the Home tab, in the Number group, display the Number Format list, and then click a format.

Tip If you want a number to be treated as text, apply the Text number format.

#### To display the percentage equivalent of a number

- 1. Select the cell or cells you want to format.
- 2. Do either of the following:
  - On the Home tab, in the Number group, click the Percent Style button.
  - Press Ctrl+Shift+%.

#### To display a number as currency

- 1. Select the cell or cells you want to format.
- 2. On the **Home** tab, in the **Number** group, do one of the following:
  - To format the number in the default currency, click the Accounting
     Number Format button (labeled with the default currency symbol).
  - To format the number in dollars, pounds, euros, yen, or Swiss francs, click the Accounting Number Format arrow, and then click the currency you want.
  - To format the number in a currency other than those listed, click the
     Accounting Number Format arrow, and then click More Accounting
     Formats to display the Accounting options.

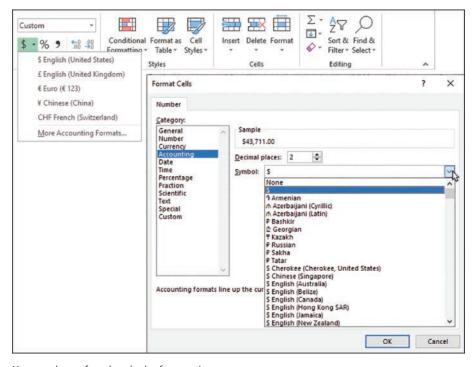

You can choose from hundreds of currencies

- 3. In the Format Cells dialog box, do the following, and then click OK:
  - a. In the **Symbol** list, select the currency symbol you want to display.
  - b. In the **Decimal places** box, enter or select the number of decimal places you want to display.

#### To display more or fewer decimal places for numbers

- 1. Select the cell or cells you want to format.
- 2. On the **Home** tab, in the **Number** group, do either of the following:
  - To display more decimal places, click the Increase Decimal button.
  - To display fewer (or no) decimal places, click the **Decrease Decimal** button.

#### To apply a number format with settings other than the default

- 1. Select the cell or cells you want to format.
- 2. On the **Home** tab, click the **Number** dialog box launcher.
- 3. On the **Number** tab of the **Format Cells** dialog box, select the type of number in the **Category** list.
- **4.** Configure the settings that are specific to the number category, and then click **OK**.

**Exam Strategy** Exam MO-200 requires that you demonstrate the ability to apply built-in number formats. Creating and managing custom number formats is part of the objective domain for Exam MO-201, Microsoft Excel Expert.

#### Reapply existing formatting

If you apply a series of formats to one or more cells—for example, if you format cell content as 14-point, bold, centered, red text—and then want to apply the same combination of formatting to other cells, you can copy the formatting. You can use the fill functionality to copy formatting to adjacent content, or use the Format Painter to copy formatting anywhere. When using the Format Painter, you first copy existing formatting from one or more cells, and then paste the formatting to other cells. You can use the Format Painter to paste copied formatting only once or to remain active until you turn it off.

#### To copy existing formatting to other cells

- 1. Select the cell that has the formatting you want to copy.
- 2. On the **Mini Toolbar** or in the **Clipboard** group on the **Home** tab, click the **Format Painter** button once if you want to apply the copied formatting only once, or twice if you want to apply the copied formatting multiple times.
- 3. With the paintbrush-shaped cursor, click or select the cell or cells to which you want to apply the copied formatting.
- 4. If you clicked the Format Painter button twice, click or select additional cells you want to format. Then click the Format Painter button again, or press the Esc key, to turn off the Format Painter.

#### To fill formatting to adjacent cells

- 1. Select the cell that has the formatting you want to copy.
- 2. Drag the fill handle up, down, to the left, or to the right to encompass the cells you want to format.
- 3. On the Auto Fill Options menu, click Fill Formatting Only.

# Objective 2.2 practice tasks

The practice file for these tasks is in the **MOSExcel2019\Objective2** practice file folder. The folder also contains a result file that you can use to check your work.

| ➤ Open the Excel_2-2 workbook, display the Employees worksheet, and do the following:                                                                     |
|----------------------------------------------------------------------------------------------------|
| Merge cells A13:C14 so that the hyperlink is centered in a<br>double-height cell across the three columns.                                                |
| ➤ On the <b>Expense Statement</b> worksheet, do the following:                                                                                            |
| Select the entire worksheet and turn on text wrapping.                                                                                                    |
| ☐ Turn off text wrapping in only rows 4, 5, and 9.                                                                                                    |
| Right-align the entries in column A.                                                                                                    |
| ☐ Bottom-align the headings in row 9.                                                                                                    |
| Apply the Angle Counterclockwise orientation to the headings in<br>row 9.                                                                                 |
| Format cell K10 to display its contents as currency with a US dollar<br>symbol and no decimal places. Then apply the same formatting to<br>cells K11:K23. |
| Apply the 20% - Accent2 cell style to cells A9:K9.                                                                                                    |
| ➤ Save the Excel_2-2 workbook and open the Excel_2-2_results workbook. Compare the two workbooks to check your work. Then close the open workbooks.       |

# Objective 2.3: Define and reference named ranges

As specified at the beginning of this chapter, a set of contiguous data cells is a *data* range. Data ranges are expressed in the format *upper-left cell:lower-right cell*—for example, A1:J10 defines the 100 cells within the area bound by cells A1 in the upper-left corner, J1 in the upper-right corner, J10 in the lower-right corner, and A10 in the lower-left corner. You can reference a data range (A1:J10) in a formula, or you can give the range a meaningful name (such as *StudentGrades* or *PriceList*) and then reference the range name. Using named ranges can greatly simplify formulaic processes because you don't have to find or remember the cell references, and if you add data to a named range, the new data is automatically included in any formulas that reference the range.

Excel tables are assigned names automatically when you create them. Within each workbook, the first table you create is Table1, then Table2, and so on. You can reference any table by its default name or change the numeric table names to something more meaningful so you can more easily reference them.

The Name Manager, which is available from the Formula tab of the Ribbon, displays all named objects in the active workbook.

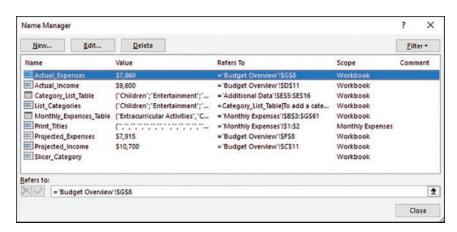

Named ranges and tables are differentiated by the icons to the left of the names

**Exam Strategy** Each named object has a scope within which it can be referenced—either a specific worksheet or the entire workbook. Modifying the scope of a named object is beyond the scope of exam MO-200, Microsoft Excel Associate.

You can create and modify range names and table names (or the data defined by those names) from the Name Manager. However, if you're simply naming a range or renaming a table, there's an easier way:

- You can name data ranges from the Name box at the left end of the Formula Bar.
- You can rename tables from the Table Name box in the Properties group of the Design tool tab for tables.

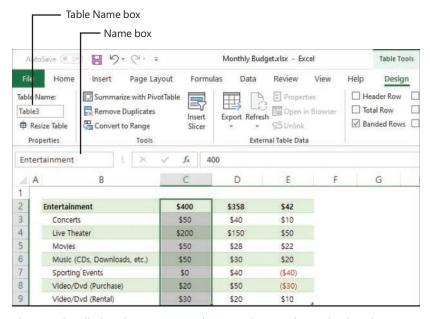

The Name box displays the range name when an entire named range is selected

When you compose a formula from the Formula Bar, named objects appear in a drop-down list as you enter the first characters of the name. You can select the object you want to reference from the list to avoid spelling errors.

#### To name the selected cell range

→ In the Name box at the left end of the Formula Bar, replace the cell reference with the name, and then press Enter.

#### To simultaneously name the selected cell range and define its scope

- 1. Do one of the following:
  - Right-click the selection, and then click **Define Name**.
  - On the Formulas tab, in the **Defined Names** group, click **Define Name**.
  - On the Formulas tab, in the Defined Names group, click Name Manager, and then in the Name Manager dialog box, click New....
- 2. In the **New Name** dialog box, enter the range name, select the scope, and then click **OK**.

#### To rename a table

→ Select or click any cell in the table. On the **Design** tool tab, in the **Properties** group, in the **Table Name** box, click the table name to select it, enter the name you want to assign to the table, and then press **Enter**.

Or

- 1. On the **Formulas** tab, in the **Defined Names** group, click **Name Manager**.
- 2. In the Name Manager window, click the table, and then click Edit.
- 3. In the **Edit Name** dialog box, select and replace the table name, and then click **OK**.

#### To reference a named range or table in a formula

- 1. In the formula, begin typing the range name or table name.
- 2. In the list that appears, select the named object you want to reference in the formula.

# Objective 2.3 practice tasks

The practice file for these tasks is in the **MOSExcel2019\Objective2** practice file folder. The folder also contains a result file that you can use to check your work.

- ➤ Open the Excel\_2-3 workbook, display the Monthly worksheet, and do the following:
  - ☐ Rename *Table1* as *MonthlySales*.
- ➤ Display the **Quarterly** worksheet, and do the following:
  - ☐ Select cells B2:E5 and name the range *QuarterlySales*.
  - In cell H2, use the MAX() function and the range name to display the maximum value of the *QuarterlySales* range.
- ➤ Save the Excel\_2-3 workbook. Open the Excel\_2-3\_results workbook. Compare the two workbooks to check your work. Then close the open workbooks.

# Objective 2.4: Summarize data visually

#### Format cells based on their content

You can make worksheet data easier to interpret by using conditional formatting to format cells based on their values. If a value meets a specific condition, Excel applies the formatting; if it doesn't, the formatting is not applied.

| 1  | A B Usage (Watt hours) |          | C     | D     | E         | F     | G        | Н        | - 1   | 1     |
|----|------------------------|----------|-------|-------|-----------|-------|----------|----------|-------|-------|
| 1  |                        |          |       |       |           |       |          |          |       |       |
| 2  | From                   | To       | 1-Sep | 2-Sep | 3-Sep     | 4-Sep | 5-Sep    | 6-Sep    | 7-Sep | 8-Sep |
| 3  | 12:00 AM               | 1:00 AM  | 1190  | 555   | 1215      | 585   | 1050     | 1960     | 1050  | 675   |
| 4  | 1:00 AM                | 2:00 AM  | 4755  | 530   | 830 445 1 |       | 1190     | 2520     | 610   | 625   |
| 5  | 2:00 AM                | 3:00 AM  | 3735  | 505   | 850       | 485   | 585      | 1225 525 |       | 590   |
| 6  | 3:00 AM                | 4:00 AM  | 420   | 525   | 810       | 455   | 365      | 1160     | 450   | 555   |
| 7  | 4:00 AM                | 5:00 AM  | 410   | 515   | 5 800 5   |       | 390      | 795      | 450   | 670   |
| 8  | 5:00 AM                | 6:00 AM  | 410   | 515   | 805       | 820   | 375      | 785      | 440   | 545   |
| 9  | 6:00 AM                | 7:00 AM  | 1010  | 1155  | 1155 1380 |       | 1085 365 | 790      | 435   | 565   |
| 10 | 7:00 AM                | 8:00 AM  | 1940  | 1980  | 2065      | 615   | 445      | 870      | 675   | 510   |
| 11 | 8:00 AM                | 9:00 AM  | 1870  | 1900  | 2090      | 455   | 435      | 925      | 770   | 755   |
| 12 | 9:00 AM                | 10:00 AM | 1920  | 1955  | 2770      | 1605  | 1630     | 2765     | 1790  | 2085  |
| 13 | 10:00 AM               | 11:00 AM | 1895  | 1845  | 2840      | 1710  | 2055     | 2105     | 1745  | 1980  |
| 14 | 11:00 AM               | 12:00 PM | 1835  | 1755  | 5230      | 1915  | 3160     | 2115     | 1815  | 2500  |

Color scales and other conditional formatting can make it easy to quickly identify data trends

You set up conditional formatting by specifying the condition, which is called a *formatting rule*. You can select from the following types of rules:

- **Highlight cells** Apply formatting to cells that contain data within a specified numeric range, contain specific text, or contain duplicate values.
- **Top/bottom** Apply formatting to cells that contain the highest or lowest values in a range.
- **Data bars** Fill a portion of each cell corresponding to the relationship of the cell's data to the rest of the data in the selected range.
- Color scales Fill each cell with a color point from a two-color or three-color gradient that corresponds to the relationship of the cell's data to the rest of the data in the selected range.
- **Icon sets** Insert an icon from a selected set that corresponds to the relationship of the cell's data to the rest of the data in the selected range.

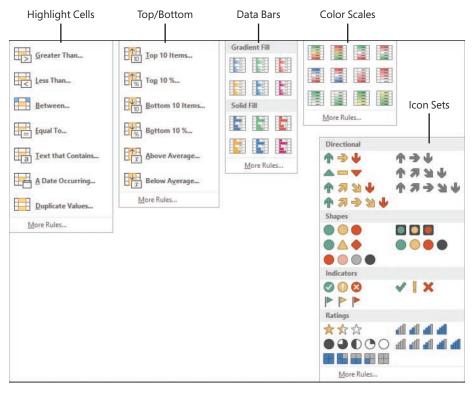

Excel includes many built-in conditional formatting options

**Exam Strategy** Familiarize yourself with the types of conditional formatting rules and their variations so that you know how to quickly apply any condition that might be requested on the exam.

·

Exam MO-200 requires that you demonstrate the ability to apply built-in conditional formatting rules to static data. Creating custom conditional formatting rules and applying rules based on formula results are part of the objective domain for Exam MO-201, Microsoft Excel Expert.

#### To quickly apply the default value of a conditional formatting rule

- 1. Select the data range you want to format.
- Click the Quick Analysis button that appears in the lower-right corner of the selection (or press Ctrl+Q) and then click Data Bars, Color Scale, Icon Set, Greater Than, or Top 10% to apply the default rule and formatting.

| 1-Sep | 2-Sep | 3-Sep | 4-Sep | 5-Sep | 6-Sep | 7-Sep       | 8-Sep          | 9-Sep           |                |                  |       |
|-------|-------|-------|-------|-------|-------|-------------|----------------|-----------------|----------------|------------------|-------|
| 1190  | 555   | 1215  | 585   | 1050  | 1960  | 1050        | 675            | 760             |                |                  |       |
| 4755  | 530   | 830   | 445   | 1190  | 2520  | 610         | 625            | 550             |                |                  |       |
| 3735  | 505   | 850   | 485   | 585   | 1225  | 525         | 590            | 525             |                |                  |       |
| 420   | 525   | 810   | 455   | 365   | 1160  | 450         | 555            | 550             |                |                  |       |
| 410   | 515   | 800   | 530   | 390   | 795   | 450         | 670            | 540             |                |                  |       |
| 410   | 515   | 805   | 820   | 375   | 785   | 440         | 545            | 530             |                |                  |       |
| 1010  | 1155  | 1380  | 1085  | 365   | 790   | 435         | 565            | 535             |                |                  |       |
| 1940  | 1980  | 2065  | 615   | 445   | 870   | 675         | 510            | 750             |                |                  |       |
| 1870  | 1900  | 2090  | 455   | 435   | 925   | 770         | 755            | 760             |                |                  |       |
| 1920  | 1955  | 2770  | 1605  | 1630  | 2765  | 1790        | 2085           | 2065            |                |                  |       |
| 1895  | 1845  | 2840  | 1710  | 2055  | 2105  | 1745        | 1980           | 2305            |                |                  |       |
| 1835  | 1755  | 5230  | 1915  | 3160  | 2115  | 1815        | 2500           | 2135            |                |                  |       |
|       |       |       |       |       |       |             |                |                 | <b>5</b>       |                  |       |
|       |       |       |       |       |       |             |                |                 | <u> </u>       |                  |       |
|       |       |       |       |       |       | Formatting  | <u>C</u> harts | T <u>o</u> tals | <u>T</u> ables | <u>S</u> parklin | ies   |
|       |       |       |       |       |       | Data Bars   | Color          | Icon Set        | Sreater        | Top 10%          | Clear |
|       |       |       |       |       |       | Conditional | ormatting      | uses rules t    | o highlight i  | interesting o    | lata. |

The Quick Analysis menu provides easy access to default conditional formatting

# To format font color and cell fill in the selected data range based on a specified condition

- 1. On the **Home** tab, in the **Styles** group, click the **Conditional Formatting** button.
- In the Conditional Formatting list, point to Highlight Cell Rules or Top/Bottom Rules, and then click the type of condition you want to specify.
- 3. In the dialog box, specify the parameters of the condition, click the formatting combination you want, and then click **OK**.

#### To apply formatting based on the relationship of values in the selected data range

→ In the Conditional Formatting list, point to Data Bars, Color Scales, or Icon Sets, and then click the formatting option you want.

#### To remove conditional formatting from selected cells

- → In the Conditional Formatting list, point to Clear Rules, and then click Clear Rules from Selected Cells or Clear Rules from Entire Sheet.
- → Open the **Conditional Formatting Rules Manager** dialog box, click the rule, click **Delete Rule**, and then click **OK**.

# Insert sparklines

Excel worksheets can store vast quantities of numeric data. Because this data can be difficult to interpret, many Excel users choose to represent the data in a chart to give it a meaningful form. If you want to provide a visual key alongside the data, you can display sparklines to provide the user with information about how each entry within a data range relates to those around it.

Sparklines are miniature charts that summarize worksheet data in a single cell. Excel 2019 includes three types of sparklines: Line, Column, and Win/Loss. Line and Column sparklines resemble charts of the same types. A Win/Loss sparkline indicates whether each data point is positive, zero, or negative.

| A  | L      | M      | N      | 0      | P      | Q      | R      | S      | Т      | U       |
|----|--------|--------|--------|--------|--------|--------|--------|--------|--------|---------|
| 1  |        |        |        |        |        |        |        |        |        |         |
| 2  | 10-Sep | 11-Sep | 12-Sep | 13-Sep | 14-Sep | 15-Sep | 16-Sep | 17-Sep | 18-Sep |         |
| 3  | ~~     |        | w      | _~_    | m      | _~~    | ~~     | ~~     | ^      |         |
| 4  | 1870   | 995    | 960    | 835    | 1245   | 395    | 1190   | 900    | 820    | od box  |
| 5  | 575    | 945    | 1150   | 855    | 575    | 405    | 430    | 2475   | 465    |         |
| 6  | 540    | 1000   | 1020   | 785    | 385    | 400    | 430    | 1035   | 425    | L       |
| 7  | 555    | 895    | 505    | 835    | 350    | 395    | 425    | 460    | 430    | 41-44   |
| 8  | 540    | 900    | 485    | 765    | 385    | 550    | 430    | 440    | 455    | Alseli. |
| 9  | 560    | 880    | 495    | 800    | 395    | 470    | 430    | 450    | 420    | 41-41   |
| 10 | 545    | 860    | 460    | 785    | 380    | 395    | 425    | 400    | 405    | d       |
| 11 | 615    | 1125   | 645    | 875    | 550    | 2655   | 635    | 455    | 475    | -       |
| 12 | 615    | 930    | 690    | 3070   | 495    | 3670   | 1780   | 470    | 475    | ath     |
| 13 | 1790   | 2025   | 1890   | 3770   | 1645   | 3865   | 2360   | 1575   | 1600   | طالحيت  |
| 14 | 1825   | 2045   | 1930   | 3150   | 1830   | 3735   | 2200   | 2195   | 1705   | 1-1-    |
| 15 | 1810   | 4645   | 1770   | 3155   | 1975   | 1900   | 3680   | 2100   | 1700   | الماحط  |
| 16 | 2140   | 4730   | 1760   | 3100   | 1760   | 3125   | 2660   | 2955   | 1825   | مروارين |
| 17 | 1960   | 1965   | 1730   | 2695   | 1760   | 3650   | 2085   | 3800   | 1755   | Jan-11  |

Line sparklines (at the top) and column sparklines (on the side) help identify data patterns

A sparkline consists of a series of markers. Depending on the sparkline type, you can choose to accentuate the first or last point in the data series, the high or low value, or the negative values, by displaying a marker of a different color.

You can apply styles and other formatting to sparklines in the same way that you do to other graphic elements, by using commands on the Design tool tab that appears when a sparkline is selected.

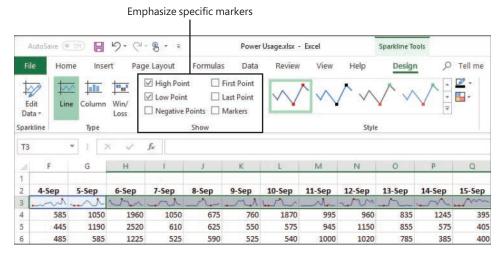

Sparkline colors are linked to the workbook theme

#### To create a sparkline or sparklines

- 1. Select the data you want to summarize or click the cell in which you want to insert the sparkline.
- 2. On the **Insert** tab, in the **Sparklines** group, click **Line**, **Column**, or **Win/Loss** to specify the type of sparkline you want to create.
- 3. In the **Create Sparklines** dialog box, select, enter, or verify the data range and the location range. Then click **OK**.

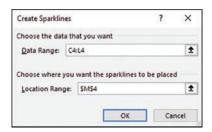

Create a sparkline in one cell and then copy it to others by using the fill feature

#### To enhance a selected sparkline

- → On the **Design** tool tab, do any of the following:
  - In the **Show** group, select the check boxes for the data markers you want to show, and clear the check boxes for the data markers you want to hide.
  - In the **Style** gallery, click the built-in style you want to apply.
  - In the **Style** group, in the **Sparkline Color** gallery, click the color you want.
  - In the Style group, in the Marker Color list, in the Negative Points,
     Markers, High Point, Low Point, First Point, and Last Point galleries, click the colors you want.

#### To change the type of a selected sparkline or sparkline group

→ On the **Design** tool tab, in the **Type** group, click the sparkline type you want.

#### To delete a sparkline or sparkline group

- → Select the sparkline you want to delete. On the **Design** tool tab, in the **Group** group, click the **Clear Selected Sparklines** button.
- → Select one or more sparklines in the sparkline group you want to delete. On the **Design** tool tab, in the **Group** group, click the **Clear Selected Sparklines** arrow, and then click **Clear Selected Sparkline Groups**.

# Objective 2.4 practice tasks

The practice file for these tasks is in the **MOSExcel2019\Objective2** practice file folder. The folder also contains a result file that you can use to check your work.

| order. The forder diso contains a result file that you can use to check your work.                                                                            |
|----------------------------------------------------------------------------------------------------|
| ➤ Open the Excel_2-4 workbook. On the Order Details worksheet, use conditional formatting to do the following to all the values in the Extended Price column: |
| Apply the 3 Arrows (Colored) icon set. (Keep the default settings.)                                                                                           |
| Add Blue data bars to the column. (Keep the default settings.)                                                                                                |
| Fill all cells in the column that contain values greater than \$100 with Yellow.                                                                              |
| ➤ On the JanFeb worksheet, do the following:                                                                                                    |
| Insert a row below the times. In that row, summarize the data for<br>each hour by using a Column sparkline.                                                   |
| Apply the Colorful #4 sparkline style.                                                                                                    |
| Accentuate the First Point and Last Point data markers.                                                                                                    |
| ➤ On the <b>MarApr</b> worksheet, do the following:                                                                                                    |
| In column P, summarize the data for each day of March by using a<br>Line sparkline.                                                                           |
| Apply the Orange, Sparkline Style Accent 6, Darker 25% style.                                                                                                 |
| <ul> <li>Display all the data markers without placing emphasis on any specific<br/>type of data marker.</li> </ul>                                            |
| ➤ Save the Excel_2-4 workbook. Open the Excel_2-4_results workbook. Compare the two workbooks to check your work. Then close the open workbooks.              |
|                                                                                                    |
|                                                                                                    |
|                                                                                                    |

# Objective group 3

# Manage tables and table data

The skills tested in this section of the Microsoft Office Specialist exam for Microsoft Excel 2019 relate to creating tables. Specifically, the following objectives are associated with this set of skills:

- 3.1 Create and format tables
- 3.2 Modify tables
- 3.3 Filter and sort table data

An Excel table is a named object that has functionality beyond that of a simple data range. Some table functionality, such as the ability to sort and filter on columns, is also available for data ranges. Useful table functionality that is not available for data ranges includes the automatic application of formatting, the automatic copying of formulas, and the ability to perform the following actions:

- Quickly insert column totals or other mathematical results.
- Search for the named table object.
- Expose the named table object in a web view.
- Reference the table or any table field by name in a formula.

This chapter guides you in studying methods of creating and modifying tables, applying functional table formatting, and filtering and sorting data that is stored in a table.

# Objective 3.1: Create and format tables

# Create an Excel table from a cell range

The simplest way to create a table is by converting an existing data range. If you don't already have a data range, you can create a blank table and then add data to populate the table.

When you create a table from an existing data range, you choose the table format you want, and then Excel evaluates the data range to identify the cells that are included in the table and any functional table elements such as table header rows.

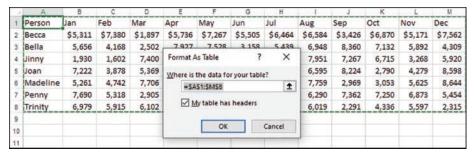

Excel evaluates the data range that contains the active cell

Each built-in table format you choose has specific functional elements built in to it, such as a header or banded (alternating) row formatting. You can choose the options you want to show on the table style thumbnails or modify the table options after you create the table.

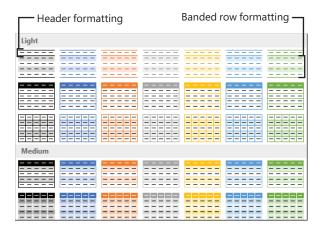

Choose from 60 preconfigured formatting combinations based on theme colors

Excel assigns a name to each table you create, based on its order of creation in the workbook (*Table1*, *Table2*, and so on). You can change the table name to one that makes it more easily identifiable (such as *Sales\_2019*, *Students*, or *Products*).

**IMPORTANT** Names must begin with a letter or an underscore character. A name cannot begin with a number.

See Also For more information about naming and renaming tables, see "Objective 2.3: Define and reference named ranges."

#### To convert a data range to a table of the default style

- 1. Click anywhere in the data range.
- On the Insert tab, in the Tables group, click Table. Excel selects the surrounding data and displays the Create Table dialog box.

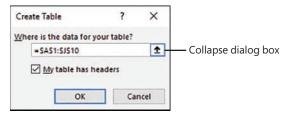

You can enter or select the table content

- 3. Verify that the cell range in the **Where is the data for your table** box is the cell range you want to convert to a table. If it isn't, do either of the following:
  - Correct the cell range in the dialog box by changing the letters and numbers.
  - Click the Collapse Dialog Box button to the right of the cell range, drag
    to select the cell range you want, and then click the Expand Dialog Box
    button to return to the full dialog box.
- **4.** If you want to use the top row of the cell range as the table header row, verify that the **My table has headers** check box is selected.
- 5. In the Create Table dialog box, click OK.

#### To convert a data range to a table and select the table style

- 1. Click anywhere in the data range.
- 2. On the **Home** tab, in the **Styles** group, click **Format as Table**, and then click the table style you want.
- 3. In the Format As Table dialog box, do the following, and then click OK:
  - **a.** Verify that the cell range in the **Where is the data for your table** box is the cell range you want to convert to a table. If it isn't, do either of the following:
    - Correct the cell range in the dialog box by changing the letters and numbers.
    - Click the Collapse Dialog Box button to the right of the cell range, drag to select the cell range you want, and then click the Expand Dialog Box button to return to the full dialog box.
  - **b.** If you want to use the top row of the cell range as the table header row, verify that the **My table has headers** check box is selected.

#### To create an empty table

1. Select the cells in which you want to create the table.

Tip If you select only one cell, Excel creates a two-cell table with one cell designated for the header and one for the content.

- 2. On the **Home** tab, in the **Styles** group, click **Format as Table**, and then click the table style you want.
- 3. In the Format As Table dialog box, click OK.

#### To select a table

- → In the worksheet, do either of the following:
  - Point to the upper-left corner of the table. When the pointer changes to a diagonal arrow, click once to select the table.
  - Drag to select all cells of the table.
- → Click the **Name** box located at the left end of the formula bar to display a list of named objects, and then click the table.

# Apply styles to tables

When you create a table, you apply a combination of formatting elements called a *table style*. The table style includes fonts, borders, and fills that are coordinated to provide a professional appearance. The available table styles are based on the worksheet theme colors. You can change the table style by choosing another from the Table Styles gallery.

#### No formatting

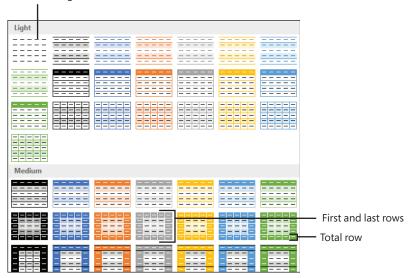

Excel modifies the style thumbnails based on the table options configured for the current table

#### To change the table style of the active table

- 1. On the **Design** tool tab, in the **Table Styles** group, do either of the following to expand the Table Styles menu:
  - If the gallery is visible, click the **More** button.
  - If the gallery is collapsed to a button, click the **Quick Styles** button.
- 2. In the **Table Styles** gallery, click the style you want.

#### To clear formatting from the active table

- → From the **Design** tool tab, expand the **Table Styles** menu, and then do either of the following:
  - In the upper-left corner of the Light section of the gallery, click the None thumbnail.
  - At the bottom of the menu, click **Clear**.
- → Select the table. On the **Home** tab, in the **Editing** group, click **Clear**, and then click **Clear Formats**.

# Convert a table to a cell range

If you want to remove the table functionality from a table—for example, so you can work with functionality that is available only for data ranges and not for tables—you can easily convert a table to text. Simply converting the table doesn't remove any table formatting from the table; you can retain the formatting or clear it.

See Also For information about applying and clearing table formatting, see "Objective 3.2: Modify tables." For information about functionality that is specific to data ranges, see "Objective 2, Manage data cells and ranges."

#### To convert a table to a data range

- 1. Do either of the following:
  - Right-click anywhere in the table, click **Table**, and then click **Convert** to **Range**.
  - Select any cell in the table. Then on the **Design** tool tab, in the **Tools** group, click **Convert to Range**.

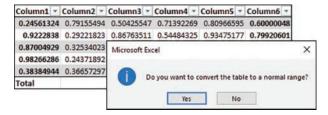

Converting a table removes functionality but not formatting

2. In the **Microsoft Excel** dialog box prompting you to confirm that you want to convert the table to a range, click **Yes**.

#### To remove table formatting from a data range

- 1. Select the data range.
- 2. On the **Home** tab, in the **Editing** group, click **Clear** and then **Clear Formats**.

# Objective 3.1 practice tasks

The practice file for these tasks is in the **MOSExcel2019\Objective3** practice file folder. The folder also contains a result file that you can use to check your work.

| your work.                                                                                                    |   |
|----------------------------------------------------------------------------------------------------|---|
| ➤ Open the Excel_3-1 workbook. On the 2019 Sales worksheet, do the following:                                                                    |   |
| Convert the data range B2:M23 to a table that includes a header row<br>and uses Table Style Medium 16.                                           | , |
| ➤ On the <b>2020 Sales</b> worksheet, do the following:                                                                                          |   |
| Change the table style to Table Style Medium 19.                                                                                                 |   |
| ➤ On the <b>Bonuses</b> worksheet, do the following:                                                                                             |   |
| Convert the table to a data range.                                                                                                    |   |
| lue Remove the table formatting from the data range.                                                                                             |   |
| ➤ Save the Excel_3-1 workbook. Open the Excel_3-1_results workbook. Compare the two workbooks to check your work. Then close the open workbooks. |   |
|                                                                                                    |   |
|                                                                                                    |   |
|                                                                                                    |   |
|                                                                                                    |   |
|                                                                                                    |   |
|                                                                                                    |   |
|                                                                                                    |   |
|                                                                                                    |   |
|                                                                                                    |   |
|                                                                                                    |   |
|                                                                                                    |   |

# **Objective 3.2: Modify tables**

#### Add or remove table rows and columns

Inserting, deleting, or moving rows or columns in a table automatically updates the table formatting to gracefully include the new content. For example, adding a column to the right end of a table extends the formatting to that column, and inserting a row in the middle of a table that has banded rows updates the banding. You can modify the table element selections at any time.

#### To insert table rows and columns

- → To add a column to the right end of a table, click in the cell to the right of the last header cell, enter a header for the new column, and then press **Enter**.
- → To insert a single column within a table, do either of the following:
  - Click a cell to the left of which you want to insert a column. On the Home tab, in the Cells group, click the Insert arrow, and then click Insert Table Columns to the Left.
  - Select a table column to the left of which you want to insert a column (or select at least two contiguous cells in the column), and then in the Cells group, click the Insert button.
- → To insert multiple columns within a table, select the number of columns that you want to insert, and then in the **Cells** group, click the **Insert** button.
- → To insert a row at the bottom of the table, click in any cell in the row below the last table row, enter the text for that table cell, and then press **Tab**.
- → To insert a row within the table, do either of the following:
  - Click a cell above which you want to insert a row. On the Home tab, in the
     Cells group, click the Insert arrow, and then click Insert Table Rows Above.
  - Select a table row above which you want to insert a column (or select at least two contiguous cells in the row), and then in the Cells group, click the Insert button.
- → To insert multiple rows in a table, select the number of rows that you want to insert, and then in the **Cells** group, click the **Insert** button.

#### To move rows within a table

- 1. Select the table row(s) you want to move. (Do not select worksheet cells outside of the table.)
- 2. Point to the left edge of the selection until the cursor changes to a four-headed arrow.
- 3. Drag the selection to the new location (indicated by a thick green insertion bar).

#### Or

- 1. Select the worksheet row(s) that contain the table rows you want to move.
- 2. Point to the top or bottom edge of the selection until the cursor changes to a four-headed arrow.
- 3. Hold down the **Shift** key and drag the row to the new location (indicated by a thick gray insertion bar). Then release the **Shift** key.

#### Or

- 1. Select the worksheet row(s) that contain the table rows you want to move, and then cut the selection to the Clipboard.
- 2. Select the worksheet row above which you want to move the cut row or rows.
- 3. Do either of the following:
  - On the Home tab, in the Cells group, click the Insert arrow, and then click Insert Cut Cells.
  - Right-click the selected column, and then click Insert Cut Cells.

#### To move columns within a table

- 1. Select the table column(s) you want to move. (Do not select worksheet cells outside of the table.)
- 2. Point to the top of the selection until the cursor changes to a four-headed arrow.
- 3. Drag the selection to the new location (indicated by a thick green insertion bar).

#### Or

1. Select the worksheet column(s) that contain the table columns you want to move.

- 2. Point to the left or right edge of the selection until the cursor changes to a four-headed arrow.
- 3. Hold down the **Shift** key and drag the column(s) to the new location (indicated by a thick gray insertion bar). Then release the **Shift** key.

#### Or

- 1. Select the worksheet column(s) that contain the table columns you want to move, and then cut the selection to the Clipboard.
- 2. Select the worksheet column to the left of which you want to move the cut column or columns
- 3. Do either of the following:
  - On the Home tab, in the Cells group, click the Insert arrow, and then click Insert Cut Cells.
  - Right-click the selected column, and then click **Insert Cut Cells**.

#### To delete table rows and columns

- → Select one or more (contiguous) cells in each row or column you want to delete.

  On the **Home** tab, in the **Cells** group, click the **Delete** arrow, and then click **Delete Table Rows** or **Delete Table Columns**.
- → Right-click a cell in the row or column you want to delete, click **Delete**, and then click **Table Columns** or **Table Rows**.

## Configure table style options

The table style governs the appearance of standard cells, special elements, and functional table elements, including the following:

- **Header row** These cells across the top of the table are formatted to contrast with the table content, require an entry, and look like column titles, but are also used to reference fields in formulas
- **Total row** These cells across the bottom of the table are formatted to contrast with the table content. They do not require an entry, but clicking in any cell displays a list of functions for processing the numeric contents of the table column. These include Average, Count, Count Numbers, Max, Min, Sum, StdDev, and Var, and a link to the Insert Function dialog box from which any function can be inserted in the cell.

Table element formatting is designed to make table entries or fields easier to differentiate, and include an emphasized first column, emphasized last column, banded rows, and banded columns.

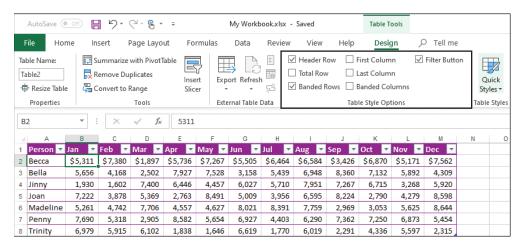

Configure formatting and functional options in the Table Style Options group

#### To enable row-specific table functionality

- → On the **Design** tool tab, in the **Table Style Options** group, do any of the following:
  - To designate that the first row contains labels that identify the content below them, select the **Header Row** check box.
  - To add a calculation row at the bottom of a table, select the **Total Row** check box.
  - To hide or display filter buttons (arrow buttons) in the table header, clear or select the **Filter Button** check box.

**Tip** Excel automatically adds filter buttons when you format a data range as a table. The filter buttons are adjacent to the right margin of each table header cell. If table columns are sized to fit the column headers and you turn on filter buttons, the filter buttons might overlap the table header text until you resize the column.

#### To apply contrasting formatting to specific table elements

- → On the **Design** tool tab, in the **Table Style Options** group, do any of the following:
  - To alternate row cell fill colors, select the **Banded Rows** check box.
  - To alternate column cell fill colors, select the **Banded Columns** check box.
  - To emphasize the content of the first table column (for example, if the column contains labels), select the First Column check box.
  - To emphasize the content of the last table column (for example, if the column contains total values), select the Last Column check box.

Exam Strategy Whenever you are instructed to apply consistent formatting to a table, do so using the table formatting commands, not the standard cell formatting commands, so the formatting will persist when the table expands.

#### To configure the function of a Total row

- 1. Click any cell of the Total row to display an arrow.
- 2. Click the arrow to display the functions that can be performed in the cell.

| -  | A        | В                  | C      | D         | E       | F       | G       |
|----|----------|--------------------|--------|-----------|---------|---------|---------|
| 1  | Person 💌 | Jan 💌              | Feb    | ▼ Mar ▼   | Apr 🔻   | May -   | Jun 💌   |
| 2  | Becca    | \$ 5,311           | \$7,38 | 0 \$1,897 | \$5,736 | \$7,267 | \$5,505 |
| 3  | Bella    | 5,656              | 4,16   | 8 2,502   | 7,927   | 7,528   | 3,158   |
| 4  | Jinny    | 1,930              | 1,60   | 2 7,400   | 6,446   | 4,457   | 6,027   |
| 5  | Joan     | 7,222              | 3,87   | 5,369     | 2,763   | 8,491   | 5,009   |
| 6  | Madeline | 5,261              | 4,74   | 2 7,706   | 4,557   | 4,627   | 8,021   |
| 7  | Penny    | 7,690              | 5,31   | 8 2,905   | 8,582   | 5,654   | 6,927   |
| 8  | Trinity  | 6,979              | 5,91   | 5 6,102   | 1,838   | 1,646   | 6,619   |
| 9  | Total    |                    | ~      |           |         |         |         |
| 10 |          | None               |        |           |         |         |         |
| 11 |          | Average            |        |           |         |         |         |
| 12 |          | Count Numbe<br>Max | rs     |           |         |         |         |
| 13 |          | Min                |        |           |         |         |         |
| 14 |          | Sum<br>StdDev      |        |           |         |         |         |
| 15 |          | Var                |        |           |         |         |         |
| 16 |          | More Function      | 15     |           |         |         |         |

Modify a Total row to perform other mathematical functions

- 3. In the list, click the function you want to perform in the cell.
- **4.** To perform the same function in all cells of the row, copy the cell formatting to the rest of the row.

# Objective 3.2 practice tasks

The practice file for these tasks is in the **MOSExcel2019\Objective3** practice file folder. The folder also contains a result file that you can use to check your work.

| ➤ Open the Excel_3-2 workbook, and on the Sales worksheet, do the following:                                                                     |
|----------------------------------------------------------------------------------------------------|
| <ul> <li>Configure the table style options to format alternating rows with<br/>different fill colors.</li> </ul>                                 |
| Configure the table style options to emphasize the first column of<br>the table.                                                                 |
| Move the July column so that it is between the June and<br>August columns.                                                                       |
| ☐ Move the <i>Linda</i> , <i>Max</i> , and <i>Nancy</i> rows at one time so that they are between the <i>Kay</i> and <i>Olivia</i> rows.         |
| Insert a table row for a salesperson named Raina between the<br>Quentin and Steve rows.                                                          |
| Insert a column named Dec between the Nov and Year columns.                                                                                      |
| Add a total row to the table.                                                                                                    |
| Change the total row name from Total to Average.                                                                                                 |
| ☐ Modify the cells in the <i>Average</i> row to calculate the average sales for each month and for the year.                                     |
| Delete the <i>Year</i> column from the table.                                                                                                    |
| ➤ Save the Excel_3-2 workbook. Open the Excel_3-2_results workbook. Compare the two workbooks to check your work. Then close the open workbooks. |
|                                                                                                    |

# Objective 3.3: Filter and sort table data

You can easily sort and filter content in an Excel table. Sorting sets the order of the content, and filtering displays only rows containing entries that match the criteria you choose.

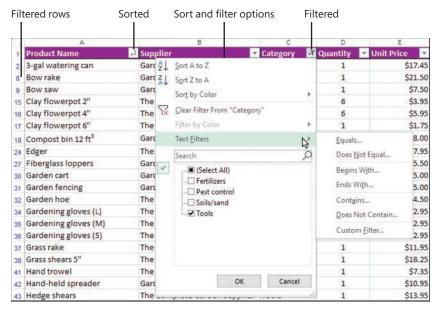

In a large data table, locate meaningful data by sorting and filtering the table content

# Filter tables

You can filter a table by the content of one or more columns. You can filter to include or exclude rows that contain an exact match of a column entry, that contain specific text, or that have a specific font color. Filters can include wildcards such as ? (a question mark) to represent any single character or \* (an asterisk) to represent a series of characters.

#### To filter a table to match a specific column entry

- Click the filter button in the header of the column by which you want to filter the table.
- 2. At the top of the list of column entries, clear the (**Select All**) check box, and then select the check boxes of the items you want to display. Then click **OK**.

Tip You can enlarge the menu to display more options by dragging the handle in the lower-right corner of the menu.

#### To specify text filters

- Click the filter button in the header of the column by which you want to filter the table, click Text Filters, and then click Equals, Does Not Equal, Begins With, Ends With, Contains, or Does Not Contain.
- 2. In the **Custom AutoFilter** dialog box, enter one or more filter criteria, and then click **OK**.

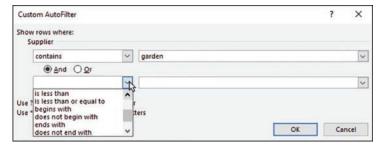

Custom filters can use two different criteria

#### To specify number filters

- Click the filter button in the header of the column by which you want to filter the table, click Number Filters, and then click Equals, Does Not Equal, Greater Than, Greater Than Or Equal To, Less Than, Less Than Or Equal To, or Between.
- 2. In the **Custom AutoFilter** dialog box, enter one or more filter criteria, and then click **OK**.

#### To remove a filter

→ In the table header, click the filter button, and then click Clear Filter From "Column".

#### To remove all filters from the active table

- → On the Home tab, in the Editing group, click Sort & Filter, and then click the active Filter command or click Clear.
- → Press Ctrl+Shift+L

#### Sort tables

You can sort or filter on one column at a time by using the commands on the menu that appears when you click the filter button at the top of the column, or you can configure a multilevel sort from the Sort dialog box.

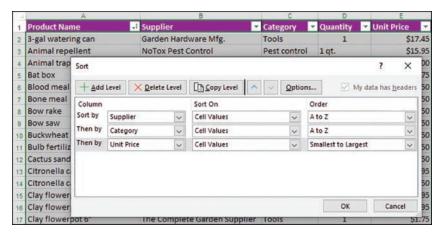

A multilevel sort provides a method of displaying different views of large amounts of data

By default, Excel assumes that the first row in the worksheet contains column headings and does not include it in the sort. It also assumes that you want to sort by the values in the table cells. You can sort values numerically or alphabetically in ascending or descending order. Standard sort orders are from A to Z for text, from smallest to largest for numbers, and from oldest to newest for dates. You can optionally sort by other features of the data range, including cell color, font color, and cell icon. These options are particularly useful in conjunction with conditional formatting.

You can also specify whether entries starting with uppercase and lowercase letters should be sorted separately and the orientation of the sort (whether you want to sort columns or rows).

**Tip** You can sort a table by the content of hidden columns within that table.

#### To sort a table by the values in one column

→ At the right end of the column header, click the filter button, and then click the sort order you want.

#### To sort the active table by multiple columns

- 1. Do either of the following:
  - On the Home tab, in the Editing group, click the Sort & Filter button, and click Custom Sort.
  - Click any cell in the range to be sorted, and then on the Data tab, in the Sort & Filter group, click the Sort button.
- 2. In the **Sort** dialog box, click the first column you want in the **Sort by** list. Then click the criteria by which you want to sort in the **Sort on** list. Finally, click the order you want in the **Order** list.

**Tip** The options in the Sort dialog box change if you select a Color or Icon option in the Sort On list.

- Click Add Level, and repeat step 2 for the second column. Repeat this step for additional columns.
- 4. Click OK.

#### To change the sort order

- → In the **Sort** dialog box, set the order for each of the sorting criteria.
- → In the table header, click the active sort button to reverse the sort order.

# Objective 3.3 practice tasks

The practice file for these tasks is in the **MOSExcel2019\Objective3** practice file folder. The folder also contains a result file that you can use to check your work.

- Open the Excel\_3-3 workbook, and on the Bonuses worksheet, do the following:
   Filter the table to display only the bonuses that were more than \$2,500.00.
- ➤ On the **Products** worksheet, do the following:
  - ☐ Sort the data by category (from A to Z) and, within each category, by unit price (from lowest to highest).
  - ☐ Sort the data in descending order by category (from Z to A) and, within each category, by product name (from A to Z).
- ➤ Save the Excel\_3-3 workbook. Open the Excel\_3-3\_results workbook. Compare the two workbooks to check your work. Then close the open workbooks.

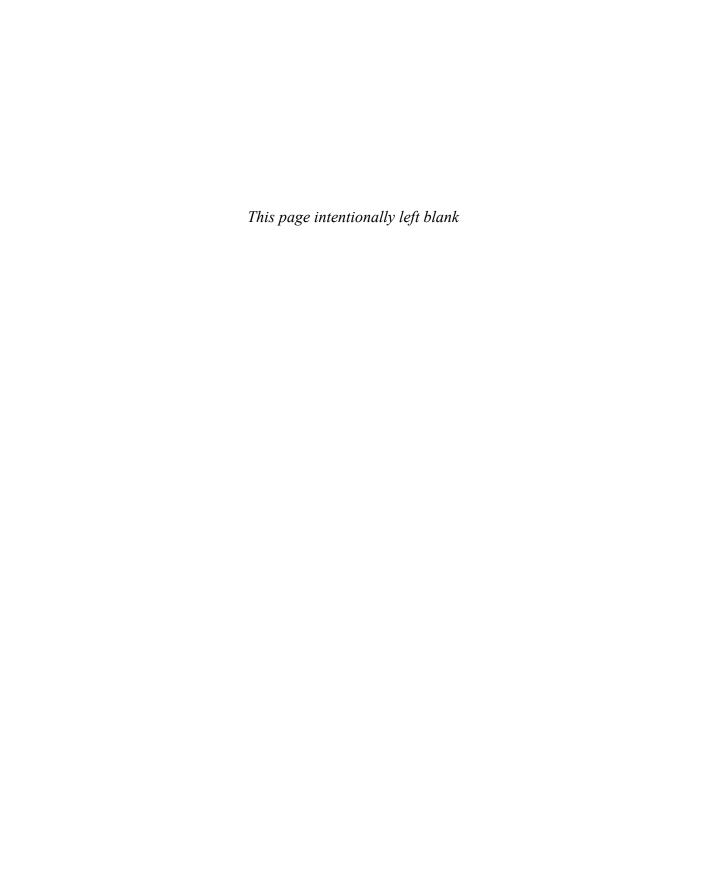

# Objective group 4 Perform operations by using formulas and functions

The skills tested in this section of the Microsoft Office Specialist exam for Microsoft Excel 2019 relate to the application of functions and formulas. Specifically, the following objectives are associated with this set of skills:

- **4.1** Insert references in formulas
- 4.2 Calculate and transform data by using functions
- **4.3** Format and modify text by using functions

Simple formulas and more complex functions provide the means to interpret raw data stored in a workbook in meaningful ways. They also provide a useful structure for processing information. You can increase the consistency and reliability of information by using formulas to calculate, evaluate, and express data.

You can calculate the data on a worksheet based on data in other areas of the workbook and in other workbooks. Excel maintains referential relationships when you move data or modify the data storage structure.

This chapter guides you in studying ways of referencing cells and ranges of cells both absolutely and relatively in formulas, and using formulas to sum and average cell values and count cells. It also guides you in processing data that meets specific conditions, and in manipulating text by using formulas.

# Objective 4.1: Insert references in formulas

# Insert relative, absolute, and mixed references

Formulas in an Excel worksheet usually involve functions performed on the values contained in one or more other cells on the worksheet (or on another worksheet). A reference that you make in a formula to the contents of a worksheet cell is either a *relative reference*, an *absolute reference*, or a *mixed reference*. It is important to understand the difference and know which to use when creating a formula.

A relative reference to a cell takes the form *A1*. When you copy or fill a formula from the original cell to other cells, a relative reference changes to maintain the relationship between the cell containing the formula and the referenced cell. For example, copying a formula that refers to cell A1 one row down changes the A1 reference to A2; copying the formula one column to the right changes the A1 reference to B1.

An absolute reference takes the form A\$1. The dollar sign indicates an absolute reference to the column or row designator that follows it. When you copy or fill a formula from the original cell to other cells, an absolute reference does not change—regardless of the relationship to the referenced cell, the reference stays the same.

| d | A          |         | В                    | _   | С           |                                                                                                    | D         |          | E     |             |      | F          |             |             |
|---|------------|---------|----------------------|-----|-------------|----------------------------------------------------------------------------------------------------|-----------|----------|-------|-------------|------|------------|-------------|-------------|
| 1 |            |         |                      | Cu  | stomer      | Wing                                                                                                    | tip Toys  |          |       |             |      |            |             |             |
| 2 |            |         |                      | Dis | count       |                                                                                                    | 20%       |          |       |             |      |            |             |             |
| 3 |            |         |                      |     |             |                                                                                                    |           |          |       |             |      |            |             |             |
| 4 | Product    |         | Toy plane            |     |             |                                                                                                    |           |          |       |             |      |            |             |             |
| 5 | Base price |         | \$ 15.00             |     |             |                                                                                                    |           |          |       |             |      |            |             |             |
| 6 |            |         |                      |     |             |                                                                                                    |           |          |       |             |      |            |             |             |
| 7 | Order      | y       | Quantity<br>discount | P   | rice (each) | Orde                                                                                                    | subtotal  | Customer |       | Order total |      | rder total |             |             |
| 8 | 100        |         | 0%                   | \$  | 15.00       | \$                                                                                                    | 1,500.00  | \$       | 30    | 0.00        | \$   | 1,200.00   | 1           |             |
| 9 | 200        |         | 5%                   | \$  | 14.25       | \$                                                                                                    | 2,850.00  | \$       | 57    | 0.00        | \$   | 2,280.00   |             |             |
| 0 | 300        | 300 A A |                      |     | В           | The state of the state of the s |           | C D      |       |             | E    | F          |             |             |
| 1 | 400        | 1       |                      |     |             |                                                                                                    | Custom    | er       |       | Win         | gtip | Toys       |             |             |
| 2 | 500        | 2       |                      |     |             |                                                                                                    | Discoun   | t        |       | 0.2         |      |            |             |             |
|   |            | 3       |                      |     |             |                                                                                                    |           |          |       |             |      |            |             |             |
|   |            | 4       | Product              |     | Toy plane   |                                                                                                    |           |          |       |             |      |            |             |             |
|   |            | 5       | Base price           |     | 15          |                                                                                                    |           |          |       |             |      |            |             |             |
|   |            | 6       | 151                  |     |             |                                                                                                    |           |          |       |             |      |            |             |             |
|   |            | 7       | Order quantit        | ty  | Quantity di | iscoun                                                                                                    | t Price   | (eac     | ch)   | OI          | der  | subtotal   | Customer    | Order total |
|   |            | 8       | 100                  |     | 0           |                                                                                                    | =\$B\$5-( | \$8\$5   | *B8)  | =A8         | *C8  |            | =D8*\$D\$2  | =D8-E8      |
|   |            | 9       | 200                  |     | 0.05        |                                                                                                    | =\$B\$5-( | \$8\$5   | *B9)  | =A9         | *C9  |            | =D9*\$D\$2  | =D9-E9      |
|   |            | 10      | 300                  |     | 0.075       |                                                                                                    | =\$B\$5-( | \$8\$5   | *B10) | =A1         | 0*C1 | .0         | =D10*\$D\$2 | =D10-E10    |
|   |            | 11      | 400                  |     | 0.1         |                                                                                                    | =\$B\$5-( | \$8\$5   | "B11) | =A1         | 1*C1 | 1          | =D11*\$D\$2 | =D11-E11    |
|   |            | 12      | 500                  |     | 0.125       |                                                                                                    | =\$B\$5-( | \$8\$5   | *B12) | =A1         | 2*C1 | 2          | =D12*\$D\$2 | =D12-E12    |

The customer discount is calculated by using an absolute reference to the discount percentage

See Also For information about showing formulas in a worksheet, see Objective 1.4, "Customize options and views."

A mixed reference refers absolutely to either the column or row and relatively to the other. For example, the mixed reference *A\$1* always refers to row 1, and *\$A1* always refers to column A.

Exam Strategy Exam MO-200 requires you to demonstrate only that you can reference cells on the same worksheet. Referencing cells on other worksheets and in other workbooks is part of the objective domain for Exam MO-201, Microsoft Excel Expert.

You can refer to the content of a range of adjacent cells. For example, you might use a formula to return the maximum value of all the cells in a row. When referencing a range of cells in a formula, the cell references can be relative, absolute, or mixed.

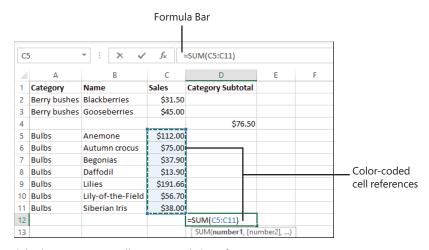

Selecting one or more cells creates a relative reference

#### To insert a cell or range reference into a formula

- 1. In the cell or formula bar, position the cursor within the formula where you want to insert the reference.
- 2. Use the reference procedure that corresponds to the type of reference you want to insert.

#### To relatively reference the contents of a cell

→ Enter the column letter followed by the row number, like this:

A1

#### To relatively reference the contents of a range of cells

→ Enter the upper-left cell of the range and the lower-right cell of the range, separated by a colon, like this:

A1:B3

→ Drag to select the cell range and insert a relative reference to it.

#### To absolutely reference the contents of a cell

- → Precede the column letter and row number by dollar signs, like this: \$A\$1
- → Enter the relative reference, click in or select the reference, and then press F4.

#### To absolutely reference the contents of a range of cells

→ Enter the upper-left cell of the range and the lower-right cell of the range, separated by a colon, and precede each column letter and row number by dollar signs, like this:

\$A\$1:\$B\$3

→ Enter the relative range reference, select the range, and then press F4.

## Reference named cell ranges and tables in formulas

Coverage of Objective 2.3 includes information about naming and renaming cell ranges and tables. A primary reason for naming objects is so that you can easily reference them in formulas. When you compose a formula from the formula bar, named objects appear in a drop-down list as you enter the first characters of the name. You can select the object you want to reference from the list to avoid spelling errors.

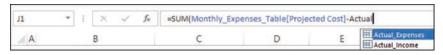

Excel makes it easy to reference named objects and ranges

#### To reference a named range or table in a formula

- 1. In the formula, begin typing the range name or table name.
- 2. In the list that appears, select the named object you want to reference in the formula.

# Objective 4.1 practice tasks

The practice file for these tasks is in the **MOSExcel2019\Objective4** practice file folder. The folder also contains result files that you can use to check your work.

| ➤ Open the Excel_4-1 workbook, display the Multiplication Table worksheet, and do the following:                                                                                                    |
|----------------------------------------------------------------------------------------------------|
| Create a formula in cell B2 and copy the formula to the other cells in<br>the range B2:K11 to complete the multiplication table of the numbers<br>1 through 10. Use mixed referencing to ensure that the formula works<br>when copied. |
| ➤ On the Sales By Category worksheet, do the following:                                                                                                    |
| In cell C7, calculate the Carnivorous sales total, using an absolute<br>cell range reference. Then copy the formula to D7 so it returns the<br>same result.                                                                            |
| In cells D17, D24, and D28, calculate the sales total for each category<br>by using a relative cell range reference.                                                                                                    |
| In cell D29, use the simplest method to create a formula that returns<br>the total sales for the four categories.                                                                                                    |
| ➤ Save the Excel_4-1 workbook. Open the Excel_4-1_results workbook. Compare the two workbooks to check your work. Then close the open workbooks.                                                                                       |
|                                                                                                    |
|                                                                                                    |
|                                                                                                    |
|                                                                                                    |
|                                                                                                    |
|                                                                                                    |

# Objective 4.2: Calculate and transform data by using functions

Formulas in Excel can be made up of values that you enter, values that you reference (cell references, named ranges, named objects), mathematical operators, and the functions that ultimately structure and control the formula. A function can be thought of as a service provided by Excel to do a specific task. That task might be to perform a mathematical operation, to make a decision based on specific factors, or to perform an action on some text. A function is always indicated by the function name followed by a set of parentheses (for example, the SUM() function).

For most functions, arguments (variables) inside the parentheses either tell the function what to do or identify values for the function to work with. An argument can be a value that you enter, a cell reference, a range reference, a named range, a named object, or even another function. The number and type of arguments vary depending on which function you're using. Many functions allow optional arguments; these are indicated in function descriptions by square brackets. For example, =SUM(number1,[number2], [number3]) indicates that the SUM() function requires one number but accepts additional numbers. It is important to understand the syntax of common functions and to be able to correctly enter the function arguments. Fortunately, you don't have to memorize anything; the Formula AutoComplete feature leads you through the process of selecting the correct function name and entering the required arguments in the correct syntax.

## Perform calculations by using the SUM(), AVERAGE(), MIN(), and MAX() functions

The following table describes the purpose of each of the functions that you can use to calculate data from a range of cells, and the types of arguments the functions accept.

| Function  | Purpose                                  | Arguments                  |
|-----------|------------------------------------------|----------------------------|
| SUM()     | Returns the total of the cell values     | number1,number2,,number255 |
| AVERAGE() | Returns the average of the cell values   | number1,number2,,number255 |
| MIN()     | Returns the minimum value within the set | number1,number2,,number255 |
| MAX()     | Returns the maximum value within the set | number1,number2,,number255 |

Each of these functions takes up to 255 numeric arguments, which can be a number entered directly in the formula, a text representation of a number (a number inside of quotation marks), a cell reference, a range reference, or a named reference. The function ignores any cells that contain text that can't be translated to a number, that are empty, or that contain an error.

You can enter arguments directly in the formula structure, through a dialog box interface, by clicking to select cells, or by dragging to select ranges.

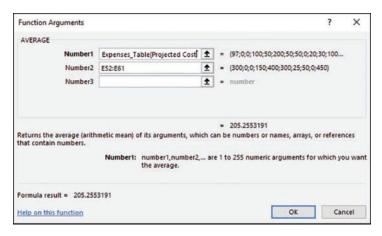

Arguments for the AVERAGE() function

Probably the most common formula used in Excel, and certainly the simplest to understand, is the SUM() function. The SUM() function returns the total value of a set of numbers. Rather than individually adding the values of all the cells you want to total, you can use the SUM function to perform this task.

Tip The results of the AVERAGE, COUNT, and SUM functions appear by default on the status bar when you select multiple cells (contiguous or separate) that contain numeric values. You can optionally display the Numerical Count, Minimum, and Maximum values.

#### To sum values

- → In the cell or formula bar, enter the following formula, including up to 255 numbers, which can be in the form of cell references, a data range, or specific numbers:
  - =SUM(number1,[number2],[number3]...)

- → On the **Formulas** tab, in the **Function Library** group, click the **AutoSum** arrow (not the button), and then click **Sum**. Select or enter the numeric arguments you want to sum, and then press **Enter**.
- → In the **Function Library** group, click the **AutoSum** button (not the arrow) and press **Enter** to accept the logical range of values selected by Excel (the range immediately above or to the left of the active cell).
- → Click the **AutoSum** button. Click or drag to select the input values you want (press and hold **Ctrl** to select multiple cells and ranges). Then press **Enter**.

#### Or

- On the Formulas tab, in the Function Library group, click Math & Trig, and then click SUM to open the Function Arguments dialog box displaying prompts for the SUM() function.
- 2. In the **Number1** box, enter or select the first number.
- 3. In the **Number2** box and each subsequent box, enter or select the additional numbers up to a total of 255 arguments.
- 4. In the Function Arguments dialog box, click OK.

#### To average values in a data range

- → In the cell or formula bar, enter the following formula, including up to 255 cell references or data ranges:
  - =AVERAGE(number1,[number2],[number3]...)
- → In the Function Library group, click the AutoSum arrow, and then click Average. Select or enter the cells you want to average, and then press Enter.

- In the Function Library group, click More Functions, click Statistical, and then click AVERAGE to open the Function Arguments dialog box displaying prompts for the AVERAGE() function.
- 2. In the **Number1** box, enter or select the first data range.
- 3. In the **Number2** box and each subsequent box, enter or select additional data ranges up to a total of 255 arguments.
- 4. In the Function Arguments dialog box, click OK.

#### To return the lowest value in a data range

- → In the cell or formula bar, enter the following formula, including up to 255 cell references or data ranges:
  - =MIN(number1,[number2],[number3]...)
- → In the **Function Library** group, click the **AutoSum** arrow, and then click **Min**. Select or enter the cells you want to evaluate, and then press **Enter**.

#### Or

- In the Function Library group, click More Functions, click Statistical, and then click MIN to open the Function Arguments dialog box displaying prompts for the MIN() function.
- 2. In the **Number1** box, enter or select the first data range.
- 3. In the **Number2** box and each subsequent box, enter or select additional data ranges up to a total of 255 arguments.
- 4. In the Function Arguments dialog box, click OK.

#### To return the highest value in a data range

- → In the cell or formula bar, enter the following formula, including up to 255 cell references or data ranges:
  - =MAX(number1,[number2],[number3]...)
- → In the Function Library group, click the AutoSum arrow, and then click Max. Select or enter the cells you want to evaluate, and then press Enter.

- In the Function Library group, click More Functions, click Statistical, and then click MAX to open the Function Arguments dialog box displaying prompts for the MAX() function.
- 2. In the **Number1** box, enter or select the first data range.
- 3. In the **Number2** box and each subsequent box, enter or select additional data ranges up to a total of 255 arguments.
- 4. In the Function Arguments dialog box, click OK.

# Count cells by using the COUNT(), COUNTA(), and COUNTBLANK() functions

The following table describes the purpose of each of the functions that you can use to count data from a range of cells, and the types of arguments the functions accept.

| Function     | Purpose                                                              | Arguments               |
|--------------|----------------------------------------------------------------------|-------------------------|
| COUNT()      | Returns the number of cells that contain numeric values              | value1,value2,,value255 |
| COUNTA()     | Returns the number of cells that contain any content (are not empty) | value1,value2,,value255 |
| COUNTBLANK() | Returns the number of empty cells                                    | range                   |

Each of these functions takes up to 255 numeric arguments, either numbers or values, as follows:

- An argument specified as a number can be a number that is entered directly in the formula, a text representation of a number (a number inside of quotation marks), a cell reference, a range reference, or a named reference. The function ignores any cells that contain text that can't be translated to a number, that are empty, or that contain an error.
- An argument specified as a value can be any type of value. For example, the COUNT() function will evaluate the specified cells and return the count of only those that contain values it identifies as numbers, whereas the COUNTA() function will evaluate the cells and return the count of those that contain any content (are not blank).

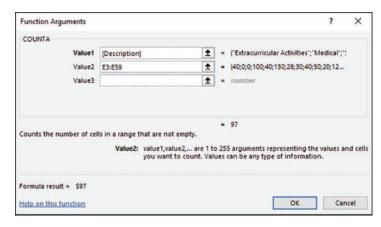

Arguments for the COUNTA() function

#### To count cells containing numeric values

→ In the cell or formula bar, enter the following formula, including up to 255 cell references or data ranges:

```
=COUNT(value1,[value2],[value3]...)
```

→ In the Function Library group, click the AutoSum arrow, and then click Count Numbers. Select or enter the cells you want to count, and then press Enter.

#### Or

- In the Function Library group, click More Functions, click Statistical, and then click COUNT.
- 2. In the **Function Arguments** box, do the following, and then click **OK**.
  - In the **Value1** box, enter or select the first data range.
  - In the **Value2** box and each subsequent box, enter or select additional data ranges up to a total of 255 arguments.

#### To count non-empty cells

→ In the cell or formula bar, enter the following formula, including up to 255 cell references or data ranges:

```
=COUNTA(value1,[value2],[value3]...)
```

#### Or

- In the Function Library group, click More Functions, click Statistical, and then click COUNTA.
- 2. In the **Function Arguments** box, do the following, and then click **OK**.
  - In the **Value1** box, enter or select the first data range.
  - In the **Value2** box and each subsequent box, enter or select additional data ranges up to a total of 255 arguments.

#### To count empty cells

→ In the cell or formula bar, enter the following formula, including up to 255 cell references or data ranges:

=COUNTBLANK(range)

#### Or

- In the Function Library group, click More Functions, click Statistical, and then click COUNTBLANK.
- 2. In the **Function Arguments** box, enter or select the data range in the **Range** box, and then click **OK**.

### Perform conditional operations by using the IF() function

You can use a formula to display specific results when certain conditions are met. To do so, you create a formula that uses conditional logic—specifically, the IF() function or one of its variations.

**Exam Strategy** Exam MO-200 requires that you be able to demonstrate the use of the IF() function. Variants such as the SUMIF(), SUMIFS(), COUNTIF(), COUNTIFS(), AVERAGEIF(), and AVERAGEIFS() functions are part of the objective domain for Microsoft Office Specialist Exam MO-201, Microsoft Excel Expert.

A formula that uses conditional logic evaluates a specific condition and then returns one of two results based on whether the logical test evaluates as TRUE or FALSE.

The correct syntax for the IF() function is *IF(logical\_test,value\_if\_true,value\_if\_false)*. For example, the following formula evaluates a student's grade in cell D4 and returns Pass if the grade is 70 or above and Fail if the grade is less than 70:

=IF(D4<70,"Fail","Pass")

When using the IF() function, the logical test must be one that can have only a true or false result.

Tip The IF() function in Excel is equivalent to an IF...THEN...ELSE function in a computer program.

The logical test and the results can include text strings or calculations. Enclose text strings within the formula in quotation marks.

Exam Strategy You can nest multiple functions so that Excel evaluates multiple conditions before returning a result. You can add logical tests to a conditional formula by using the AND(), OR(), and NOT() functions. Nested functions and custom conditional formats are part of the objective domain for Microsoft Office Specialist Exam MO-201, Microsoft Excel Expert.

### 4

#### To return a value based on a conditional test

→ In the cell or formula bar, enter the following formula, where *logical\_test* is the condition that must be met, *value\_if\_true* is the value the formula returns if the condition is met, and *value\_if\_false* is the value the formula returns if the condition is not met:

= IF(logical\_test,value\_if\_true,value\_if\_false)

- 1. On the **Formulas** tab, in the **Function Library** group, click **Logical**, and then click **IF** to open the Function Arguments dialog box displaying prompts for the IF() function.
- 2. In the Logical\_test box, enter a pass/fail condition.
- 3. In the **Value\_if\_true** box, enter the value the formula will return if the condition is met. To return a text string, enclose it in quotes.
- **4.** In the **Value\_if\_false** box, enter the value the formula will return if the condition is not met.
- 5. In the Function Arguments dialog box, click OK.

### Objective 4.2 practice tasks

The practice file for these tasks is in the **MOSExcel2019\Objective4** practice file folder. The folder also contains a result file that you can use to check your work.

| ➤ Open the Excel_4-2 workbook. On the Sales By Region worksheet, do the following:                                                               |
|----------------------------------------------------------------------------------------------------|
| In cell A18, create a formula that returns the number of non-empty<br>cells in the cell range named Season.                                      |
| In cell D5, create a formula that returns the average Sales value for<br>the Fall season.                                                        |
| In cell D9, create a formula that returns the maximum Sales value for<br>the Spring season.                                                      |
| ☐ In cell D13, create a formula that returns the minimum Sales value for the Summer season.                                                      |
| ☐ In cell G2, create a formula that returns the average value in the cell range named <i>Sales</i> .                                             |
| In cell F5, use the IF function to display the text "Excellent sales<br>season!" if D5 is higher than G2, and otherwise leaves the cell blank.   |
| ➤ Save the Excel_4-2 workbook. Open the Excel_4-2_results workbook. Compare the two workbooks to check your work. Then close the open workbooks. |
|                                                                                                    |
|                                                                                                    |
|                                                                                                    |
|                                                                                                    |

# Objective 4.3: Format and modify text by using functions

### Select text by using the LEFT(), MID(), and RIGHT() functions

You can use the formulas shown in the following table to return portions of cell content based on position.

| Function | Description                                                                                      |
|----------|--------------------------------------------------------------------------------------------------|
| LEFT()   | Returns the leftmost character or characters of a text string                                    |
| MID()    | Returns a specific number of characters from a text string, starting at the position you specify |
| RIGHT()  | Returns the rightmost character or characters of a text string                                   |

The LEFT(), MID(), and RIGHT() functions count each character in the specified text string. The LEFT() and RIGHT() functions take the following arguments:

- *text* (required) The text string to be evaluated by the formula.
- num\_chars (optional) The number of characters to be returned. If num\_chars is not specified, the function returns one character.

The syntax for the LEFT() and RIGHT() functions is:

*LEFT(text,num chars)* 

RIGHT(text,num\_chars)

For example, the formula = LEFT(Students[@[Last Name]],1) returns the first letter of the student's last name.

The MID() function takes the following arguments:

- *text* (required) The text string to be evaluated by the formula.
- start\_num (required) The position from the left of the first character you want to extract. If start\_num is greater than the number of characters in the text string, the function returns an empty string.
- num\_chars (required) The number of characters to be returned. If num\_chars is not specified, the function returns one character.

#### The syntax for the MID() function is:

#### *MID*(text,start\_num,num\_chars)

| - 4 | A            | В         | C                   |
|-----|--------------|-----------|---------------------|
| 1   | Phone        | Area Code | <b>Local Number</b> |
| 2   | 425-555-0100 | 425       | =MID(A2,5,8)        |
| 3   | 206-555-0123 | 206       | 555-0123            |
| 4   | 972-555-0134 | 972       | 555-0134            |
| 5   | 858-555-0149 | 858       | 555-0149            |
| 6   | 360-555-0164 | 360       | 555-0164            |
| 7   | 619-555-0192 | 619       | 555-0192            |

The MID() function returns a specific number of characters from a text string

#### To return one or more characters from the left end of a text string

→ In the cell or formula bar, enter the following formula, where *text* is the source text and *num\_chars* is the number of characters you want to return:

=LEFT(text,num\_chars)

Or

- On the Formulas tab, in the Function Library group, click Text, and then click LEFT to open the Function Arguments dialog box displaying prompts for the LEFT() function.
- 2. In the **Text** box, enter or select the source text.
- 3. In the **Num\_chars** box, enter the number of characters you want to return.
- 4. In the Function Arguments dialog box, click OK.

#### To return one or more characters from within a text string

→ In the cell or formula bar, enter the following formula, where *text* is the source text, *start\_num* is the character from which you want to begin returning characters, and *num\_chars* is the number of characters you want to return:

=MID(text,start num,num chars)

- On the Formulas tab, in the Function Library group, click Text, and then click MID to open the Function Arguments dialog box displaying prompts for the MID() function.
- 2. In the **Text** box, enter or select the source text.

- 3. In the **Start\_num** box, enter the character from which you want to begin returning characters.
- 4. In the Num\_chars box, enter the number of characters you want to return.
- 5. In the Function Arguments dialog box, click OK.

#### To return one or more characters from the right end of a text string

→ In the cell or formula bar, enter the following formula, where *text* is the source text and *num\_chars* is the number of characters you want to return:

=RIGHT(text,num\_chars)

#### Or

- On the Formulas tab, in the Function Library group, click Text, and then click RIGHT to open the Function Arguments dialog box displaying prompts for the RIGHT() function.
- 2. In the **Text** box, enter or select the source text.
- 3. In the **Num\_chars** box, enter the number of characters you want to return.
- 4. In the Function Arguments dialog box, click OK.

## Format text by using the UPPER(), LOWER(), and PROPER() functions

You can use the formulas shown in the following table to return case-modified text. This is useful when you want to make data from a variety of sources consistent.

| Function | Description                                                |
|----------|------------------------------------------------------------|
| UPPER()  | Converts text to uppercase                                 |
| LOWER()  | Converts text to lowercase                                 |
| PROPER() | Capitalizes the first letter of each word in a text string |

The UPPER(), LOWER(), and PROPER() functions each take only one argument: the text string to be processed. The syntax of the functions is:

*UPPER(text)* 

LOWER(text)

PROPER(text)

#### To convert a text string to uppercase

→ In the cell or formula bar, enter the following formula, where text is the source text:

=UPPER(text)

#### Or

- On the Formulas tab, in the Function Library group, click Text, and then click UPPER.
- 2. In the **Function Arguments** dialog box, enter or select the source text that you want to convert to uppercase, and then click **OK**.

#### To convert a text string to lowercase

→ In the cell or formula bar, enter the following formula, where *text* is the source text:

=LOWER(text)

#### Or

- 1. On the **Formulas** tab, in the **Function Library** group, click **Text**, and then click **LOWER**.
- 2. In the **Function Arguments** dialog box, enter or select the source text that you want to convert to lowercase, and then click **OK**.

#### To capitalize each word of a text string

→ In the cell or formula bar, enter the following formula, where *text* is the source text:

=PROPER(text)

- 1. On the **Formulas** tab, in the **Function Library** group, click **Text**, and then click **PROPER**.
- 2. In the **Function Arguments** dialog box, enter or select the source text that you want to convert to lowercase, and then click **OK**.

### Count characters by using the LEN() and LENB() functions

The LEN() function returns the number of characters within a specific cell (including spaces). This may be useful if you're developing text content in an Excel workbook; similar functionality is provided by the Word Count utility in Microsoft Word.

The LENB() function provides the same results for double-byte character set (DBCS) languages such Chinese, Japanese, and Korean.

The LEN() and LENB() functions each take only one argument: the text string to be processed. The syntax of the functions is:

LEN(text)

LENB(text)

# Combine text by using the CONCAT() and TEXTJOIN() functions

You can use the formulas shown in the following table to join the contents of multiple cells.

| Function   | Description                                                               |
|------------|---------------------------------------------------------------------------|
| CONCAT()   | Concatenates up to 253 text components into one string                    |
| TEXTJOIN() | Concatenates up to 252 text components separated by a specified delimiter |

**IMPORTANT** The CONCATENATE() function that was available in earlier versions of Excel has been replaced by the CONCAT() function. CONCATENATE() is available in Excel 2019 for backward compatibility but might not be available in future versions of Excel.

The CONCAT() and TEXTJOIN() functions can be very useful when working with text data. Using these functions, you can merge existing content from cells in addition to content that you enter in the formula.

The syntax for the CONCAT() function is:

CONCAT(text1,[text2],...)

The [text] arguments can be cell references, table column references, or text enclosed in double quotes.

For example, this formula returns a result such as *Smith*, *John: Grade 5*.

```
=CONCAT(Table1[@[Last Name]],", ",Table1[@[First Name]],": Grade ", Table1[@Grade])
```

Tip You can use the ampersand (&) operator to perform the same process as the CONCAT() function. For example, =A1&B1 returns the same value as =CONCAT(A1,B1).

The TEXTJOIN() function is similar to CONCAT(), but also inserts a delimiter between the text strings you're concatenating, and has the option to exclude empty arguments from the concatenated results. The syntax for the TEXTJOIN() function is:

```
TEXTJOIN(delimiter,ignore_empty,text1,[text2],...)
```

The delimiter is required; it can be a space or any character string enclosed in double quotes. You can have only one delimiter per formula.

The *ignore\_empty* argument must be either TRUE or FALSE and specifies whether to return any empty results.

For example, this formula returns the name Joan Elizabeth Lambert:

```
TEXTJOIN(" ",TRUE,"Joan","Elizabeth","Lambert")
```

#### To join multiple text strings in one cell

→ In the cell or formula bar, enter the following formula, including up to 253 text strings, which can be in the form of cell references or specific text enclosed in quotation marks:

```
=CONCAT(text1,[text2],[text3]...)
```

- 1. On the **Formulas** tab, in the **Function Library** group, click **Text**, and then click **CONCAT**.
- 2. In the **Function Arguments** dialog box, in the **Text1** box and each subsequent box, enter or select a cell reference or enter specific text. Then click **OK**.

#### To join and delimit multiple text strings in one cell

→ In the cell or formula bar, enter the following formula, including up to 255 text strings, which can be in the form of cell references or specific text enclosed in quotation marks:

=TEXTJOIN(delimiter,ignore\_empty,text1,[text2],[text3]...)

- On the Formulas tab, in the Function Library group, click Text, and then click TEXTJOIN to open the Function Arguments dialog box displaying prompts for the TEXTJOIN() function.
- 2. In the **Delimiter** box, enter or select the character or characters you want the formula to insert between the text strings.
- 3. In the **Ignore\_empty** box, enter TRUE if you want to omit empty arguments from the results or FALSE to return empty results between delimiters.
- **4.** In the **Text1** box and each subsequent box, enter or select a cell reference or enter specific text.
- 5. In the Function Arguments dialog box, click OK.

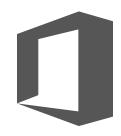

### Index

| SYMBOLS                                           | cells. See also ranges                                   |
|---------------------------------------------------|----------------------------------------------------------|
| 8. (ampercand) operator 126                       | counting, 116–118                                        |
| & (ampersand) operator, 126                       | filling based on adjacent columns, 61–62                 |
| _                                                 | formatting                                               |
| A                                                 | based on content, 80–83                                  |
| absolute references, 108–110                      | copying to other cells, 73–74 with number formats, 70–73 |
| Accessibility Checker, 38–39                      | with styles, 69–70                                       |
| accessibility checker, 36–39                      | with hyperlinks, selecting, 12                           |
| alternative text in charts, 144–145               | • • • • • • • • • • • • • • • • • • • •                  |
| inspecting workbooks for, 38–39                   | hyperlinks to, creating, 15 inserting, 63                |
| activating                                        | merging, 65–66                                           |
| footer area, 24                                   | pasting contents, special paste options,                 |
| header area, 23                                   | 57–61                                                    |
| adding commands to Quick Access Toolbar, 28       | styles, 69–70                                            |
| alignment of text, changing, 66–68                | text                                                     |
| alternative file formats, saving workbooks, 47–50 | alignment/orientation/indentation, 66–68                 |
| alternative text                                  | wrapping, 68–69                                          |
| in charts, 144–145                                | unmerging, 66                                            |
| for hyperlinks, creating, 16                      | changing. See editing                                    |
| ampersand (&) operator, 126                       | characters, counting, 125                                |
| AND() function, 118                               | chart sheets, moving charts to, 135                      |
| area charts, 130                                  | chart titles, 140                                        |
| Auto Fill, 55–57                                  | charts                                                   |
| AVERAGE() function, 112–115                       | creating, 132–135                                        |
| AVERAGEIF() function, 118                         | editing                                                  |
| AVERAGEIFS() function, 118                        | content, 137–140                                         |
| axes (of charts)                                  | elements, 140–141                                        |
| switching, 139–140                                | formatting                                               |
| types of, 140                                     | with alternative text, 144–145                           |
|                                                   | with layouts and styles, 143–144                         |
| В                                                 | moving to chart sheets, 135                              |
| Ь                                                 | switching axes, 139–140                                  |
| backward compatibility                            | types of, 130–132                                        |
| maintaining, 42                                   | clearing                                                 |
| saving workbooks, 47                              | print area, 44                                           |
| bar charts, 130                                   | table formatting, 92                                     |
| box & whisker charts, 130                         | closing header/footer area, 24                           |
|                                                   | color scales, 80                                         |
| C                                                 | column charts, 130                                       |
| C                                                 | columns                                                  |
| calculations with functions, 112–115              | deleting, 19, 62                                         |
| category axis, 140                                | filling cells based on, 61–62                            |
| - ·                                               | freezing, 30–31                                          |

| inserting, 19, 62                                                                                                    | in tables, 97                            |
|----------------------------------------------------------------------------------------------------|------------------------------------------|
| repeating when printing, 45–46                                                                                       | sparklines, 85                           |
| in tables                                                                                                    | delimited text files                     |
| deleting, 97                                                                                                    | importing data from, 2–7                 |
| inserting, 95–97                                                                                                    | saving workbooks, 48                     |
| moving, 96–97                                                                                                    | delimiters, 2                            |
| transposing, 61                                                                                                    | displaying. See viewing                  |
| width, changing, 19–21                                                                                               | Document Inspector, 36–38                |
| combination charts, 132                                                                                              |                                          |
| combining text, 125–127                                                                                              | E                                        |
| commands on Quick Access Toolbar                                                                                     | E                                        |
| adding, 28                                                                                                    | editing                                  |
| removing, 28                                                                                                    | charts                                   |
| reordering, 28                                                                                                    | content, 137–140                         |
| separating, 28                                                                                                    | elements, 140–141                        |
| Compatibility Checker, 40–42                                                                                         | column width, 19–21                      |
| compatibility issues, inspecting workbooks for,                                                                      | headers/footers, 24                      |
| 40–42                                                                                                    | hyperlinks, 16                           |
| CONCAT() function, 125–127                                                                                           | page setup options, 18–19                |
| CONCATENATE() function, 125                                                                                          | print area, 43–44                        |
| conditional formatting, 80–83                                                                                        | row height, 19–21                        |
| conditional operations, 118–119                                                                                      | splits in window, 32                     |
| converting                                                                                                    | text alignment/orientation/indentation   |
| ranges to tables, 88–90                                                                                              | 66–68                                    |
| tables to ranges, 92–93                                                                                              | workbook properties, 33–34               |
| copying formatting to other cells, 73–74                                                                             |                                          |
| COUNT() function, 116–118                                                                                            | F                                        |
| COUNTAL ANYON COUNTRY ANYON COUNTRY ANYON COUNTRY ANYON COUNTRY ANYON COUNTRY ANY ANY ANY ANY ANY ANY ANY ANY ANY AN | •                                        |
| COUNTBLANK() function, 116–118                                                                                       | file formats, saving workbooks, 47–50    |
| COUNTIF() function, 118                                                                                              | files, creating hyperlinks to, 13, 14–15 |
| COUNTIFS() function, 118                                                                                             | filling                                  |
| counting                                                                                                    | cells based on adjacent columns, 61–62   |
| cells, 116–118                                                                                                    | series, 54–57                            |
| characters, 125                                                                                                    | filter buttons in tables, 98             |
| currency number format, applying, 72–73                                                                              | filtering tables, 101–103                |
| custom headers/footers, creating, 22–23                                                                              | Flash Fill, 61–62                        |
| custom page size, setting, 18                                                                                        | folders, creating hyperlinks to, 13      |
| customizing Quick Access Toolbar, 26–29                                                                              | footers, 21–24                           |
|                                                                                                    | activating area, 24                      |
| D                                                                                                    | closing area, 24                         |
|                                                                                                    | configuring options, 24                  |
| data bars, 80                                                                                                    | creating custom, 22–23                   |
| data calculation with functions, 112–115                                                                             | editing, 24                              |
| data labels, 140                                                                                                    | inserting standard, 22                   |
| data ranges. See ranges                                                                                              | Format Painter, 73–74                    |
| decimal number format, applying, 73                                                                                  | formatting                               |
| default number format, applying, 71                                                                                  | cells                                    |
| deleting                                                                                                    | based on content, 80–83                  |
| rows/columns, 19, 62                                                                                                 | copying to other cells, 73–74            |

| with number formats, 70–73 with styles, 69–70 charts with alternative text, 144–145 with layouts and styles, 143–144 filling series without, 57 pasting, 60 with Quick Analysis tool, 132 ranges, removing, 93 searching for, 10 tables with styles, 91–92, 97–99 text, 123–124 text alignment, 66–68 formatting rules, 80 formulas references to named objects, 110 types of, 108–110 viewing, 33 freezing rows/columns, 30–31 functions, 112 calculating data, 112–115 combining text, 125–127 conditional operations, 118–119 counting cells, 116–118 counting characters, 125 formatting text, 123–124 selecting text, 121–123 funnel charts, 130 | highlight cells rule, 80 histogram charts, 130 hyperlinks creating, 11–16 editing, 16 removing, 16 selecting cells with, 12  licon sets, 80 IF() function, 118–119 ignoring images by screen readers, 145 print area, 44 images, ignoring by screen readers, 145 importing data into workbooks, 2–7 indentation of text, changing, 68 Insert Hyperlink dialog box, 12 inserting cells, 63 data into ranges, 60 headers/footers, standard, 22 references into formulas, 108–110 rows/columns, 19, 62 in tables, 95–97 sparklines, 83–85 inspecting workbooks accessibility issues, 38–39 compatibility issues, 40–42 hidden properties/personal information, 36–38 |
|----------------------------------------------------------------------------------------------------|----------------------------------------------------------------------------------------------------|
| Get Data, 3<br>Go To dialog box, 10–11<br>Go To Special dialog box, 10–11                                                                                                    | L                                                                                                    |
| H headers, 21–24 activating area, 23 closing area, 24 configuring options, 24 creating custom, 22–23 editing, 24                                                                                                    | layouts for charts, 143–144<br>LEFT() function, 121–123<br>legends (on charts), 140<br>LEN() function, 125<br>LENB() function, 125<br>line charts, 131<br>links. <i>See</i> hyperlinks<br>LOWER() function, 123–124                                                                                                    |
| inserting standard, 22<br>height of rows, changing, 19–21<br>hidden properties, inspecting workbooks for,<br>36–38<br>hiding chart elements, 141                                                                                                    | M<br>macro-enabled workbooks, 47<br>map charts, 131<br>margins, changing, 18–19                                                                                                    |

| MAX() function, 112–115 merging cells, 65–66 MID() function, 121–123 MIN() function, 112–115 mixed references, 108–110 modifying. <i>See</i> editing moving charts to chart sheets, 135 Quick Access Toolbar, 29 table columns, 96–97 table rows, 96 | ignoring, 44 printing scaling content, 46 workbooks, 42–43 worksheet elements, 44–46 worksheets, 42–44 PROPER() function, 123–124 properties of workbooks, editing, 33–34 |
|----------------------------------------------------------------------------------------------------|----------------------------------------------------------------------------------------------------|
|                                                                                                    | Quick Access Toolbar                                                                                                    |
| N                                                                                                    | customizing, 26–29                                                                                                    |
|                                                                                                    | moving, 29                                                                                                    |
| Name Manager, 76<br>named cells, navigating to, 10–11                                                                                                    | resetting, 29<br>Quick Analysis tool, 132                                                                                                    |
| named objects                                                                                                    | Quick Allalysis tool, 132                                                                                                    |
| hyperlinks to, creating, 15                                                                                                    | D                                                                                                    |
| referencing, 78, 110                                                                                                    | R                                                                                                    |
| named ranges, 76–78                                                                                                    | radar charts, 131                                                                                                    |
| naming tables, 76, 89                                                                                                    | ranges, 53                                                                                                    |
| navigating within workbooks, 10–11<br>NOT() function, 118                                                                                                    | converting                                                                                                    |
| number filters for tables, 102                                                                                                    | to tables, 88–90<br>tables to, 92–93                                                                                                    |
| number formats, 70–73                                                                                                    | defining as print area, 43–44                                                                                                    |
|                                                                                                    | formatting, removing, 93                                                                                                    |
| 0                                                                                                    | inserting data, 60                                                                                                    |
|                                                                                                    | named ranges, 76–78                                                                                                    |
| OR() function, 118                                                                                                    | navigating to, 10–11                                                                                                    |
| orientation of text, changing, 68                                                                                                    | referencing in formulas, 110                                                                                                    |
| _                                                                                                    | removing from print area, 44<br>series, filling, 54–57                                                                                                    |
| P                                                                                                    | references, types of, 108–110                                                                                                    |
| page orientation, changing, 19                                                                                                    | referencing named objects, 78, 110                                                                                                    |
| page setup options, editing, 18–19                                                                                                    | relative references, 108–110                                                                                                    |
| Paste Special, 57–61                                                                                                    | removing                                                                                                    |
| pasting                                                                                                    | commands from Quick Access Toolbar, 28                                                                                                    |
| cell contents, special paste options, 57–61                                                                                                    | conditional formatting, 83                                                                                                    |
| formatting, 60<br>PDF format, 48                                                                                                    | hyperlinks, 16<br>range formatting, 93                                                                                                    |
| percentage number format, applying, 72                                                                                                    | ranges from print area, 44                                                                                                    |
| personal information, inspecting workbooks                                                                                                    | splits in window, 32                                                                                                    |
| for, 36–38                                                                                                    | table filters, 103                                                                                                    |
| pie charts, 131                                                                                                    | renaming tables, 78                                                                                                    |
| Power Query Editor, 4–5                                                                                                    | reordering commands on Quick Access<br>Toolbar, 28                                                                                                    |
| pre-addressed email messages, creating, 16                                                                                                    | repeating rows/columns when printing, 45–46                                                                                                    |
| print area<br>clearing, 44                                                                                                    | resetting Quick Access Toolbar, 29                                                                                                    |
| editing, 44                                                                                                    | RIGHT() function, 121–123                                                                                                    |

| rows                                                 | т                               |
|------------------------------------------------------|---------------------------------|
| deleting, 19, 62                                     | Т                               |
| freezing, 30–31                                      | tables                          |
| height, changing, 19–21                              | converting to ranges, 92–93     |
| inserting, 19, 62                                    | creating from ranges, 88–90     |
| repeating when printing, 45–46                       | filter buttons, 98              |
| in tables                                            | filtering, 101–103              |
| deleting, 97                                         | naming, 76, 89                  |
| inserting, 95–97                                     | referencing in formulas, 110    |
| moving, 96                                           | renaming, 78                    |
| transposing, 61                                      | rows/columns                    |
| transposing, or                                      | deleting, 97                    |
| _                                                    | inserting, 95–97                |
| S                                                    | moving, 96–97                   |
| saving workhooks, alternative file formats           | selecting, 90                   |
| saving workbooks, alternative file formats,<br>47–50 | sorting, 103–104                |
| scaling print content, 46                            | styles, 91–92                   |
| scatter charts, 131                                  | configuring options, 97–99      |
| screen readers, ignoring images, 145                 | templates, saving workbooks, 48 |
| searching in workbooks, 9–10                         | text                            |
| selecting                                            | alignment of, changing, 66-68   |
| cells with hyperlinks, 12                            | combining, 125–127              |
| tables, 90                                           | counting characters, 125        |
| text, 121–123                                        | formatting, 123–124             |
| separating commands on Quick Access                  | indentation of, changing, 68    |
| Toolbar, 28                                          | orientation of, changing, 68    |
| series, filling, 54–57                               | searching for, 9                |
| series axis, 140                                     | selecting, 121–123              |
| sorting tables, 103–104                              | wrapping, 68–69                 |
| sparklines                                           | text filters for tables, 102    |
| deleting, 85                                         | Text Import Wizard, 3           |
| inserting, 83–85                                     | TEXTJOIN() function, 125–127    |
| special paste options, 57–61                         | top/bottom rule, 80             |
| splitting worksheets in window, 32                   | transposing rows/columns, 61    |
| standard page size, setting, 18                      | treemap charts, 131             |
| stock charts, 131                                    |                                 |
| styles                                               | U                               |
| cells, 69–70                                         | •                               |
| charts, 143–144                                      | unfreezing rows/columns, 31     |
| tables, 91–92                                        | unmerging cells, 66             |
| configuring options, 97–99                           | UPPER() function, 123–124       |
| SUM() function, 112–115                              |                                 |
| SUMIF() function, 118                                | V                               |
| SUMIFS() function, 118                               | V                               |
| sunburst charts, 131                                 | value axis, 140                 |
| surface charts, 131                                  | values (of cells), pasting, 60  |
| switching                                            | viewing                         |
| chart axes, 139–140                                  | chart elements, 141             |
| views, 29–30                                         | formulas, 33                    |

| views                                               | properties, editing, 33–34                        |
|-----------------------------------------------------|---------------------------------------------------|
| in separate windows, 32                             | Quick Access Toolbar, creating specific, 29       |
| switching, 29–30                                    | saving, alternative file formats, 47–50           |
|                                                     | views in separate windows, 32                     |
| W                                                   | worksheet elements, printing, 44–46<br>worksheets |
|                                                     |                                                   |
| waterfall charts, 131                               | hyperlinks to, creating, 15 page footer area      |
| webpages                                            | activating, 24                                    |
| hyperlinks to, creating, 12<br>saving workbooks, 47 | closing, 24                                       |
| width of columns, changing, 19–21                   | page header area                                  |
| workbook elements, navigating to, 10–11             | activating, 23                                    |
| workbooks                                           | closing, 24                                       |
| data                                                | printing, 42–44                                   |
| importing, 2–7                                      | scaling, 46                                       |
| searching, 9–10                                     | splitting in window, 32                           |
| hyperlinks to, creating, 13–14                      | views, switching, 29–30                           |
| inspecting                                          | wrapping text, 68–69                              |
| for accessibility issues, 38–39                     |                                                   |
| for compatibility issues, 40–42                     | X                                                 |
| for hidden properties/personal                      |                                                   |
| information, 36–38                                  | X Y charts, 131                                   |
| navigating within, 10–11                            | XML formats, 47                                   |
| printing, 42–43                                     | XPS format, 48                                    |